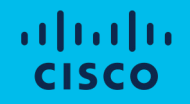

# Cisco Compute Hyperconverged with Nutanix

Intersight Standalone Mode Installation Field Guide

### Document Information

Access the latest version of this document at Cisco Communities: https://community.cisco.com/t5/unified-computing-system-knowledgehyperconverged-with-nutanix-standalone-field-guide/ta-p/5101084

#### Revision History

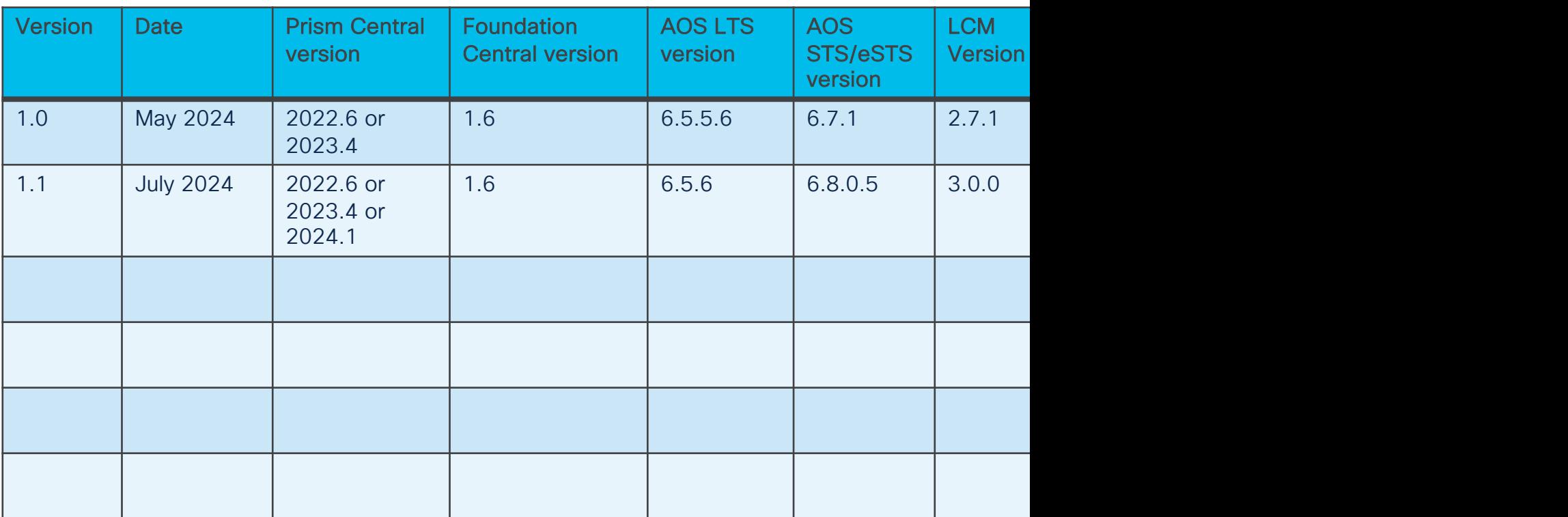

नानान **CISCO** 

© 2024 Cisco and/or its affiliates. All rights reserved.

#### **[Contents](#page-90-0)**

- Hardware and Software Configuration
- Nutanix Installation
- Witness VM Installation and Configuration
- Initial Nutanix Configurations
- Guest VM Networking
- Prism Central Configuration
- Nutanix Cluster Expansion
- Nutanix Lifecycle Manager

#### Installation Overview

This field guide covers the installation of Nutanix clusters on Cisco UCS C-series servers in standalone mode, i.e. not connected to Cisco UCS Fabric Interconnects, but managed by Cisco Intersight and connected to standard Ethernet switches.

#### Software Prerequisites:

- 1. Nutanix Prism Central with Foundation Central added from the marketplace
- 2. Cisco Intersight SaaS account, or the connected or private virtual appliance with sufficient licenses
- 3. An anonymous web server for hosting installation files, such as the Cisco IMM toolkit VM (optional)
- ATP sync and DNS name resolution for Cisco Intersight or the Intersight appliance, and Prism Central

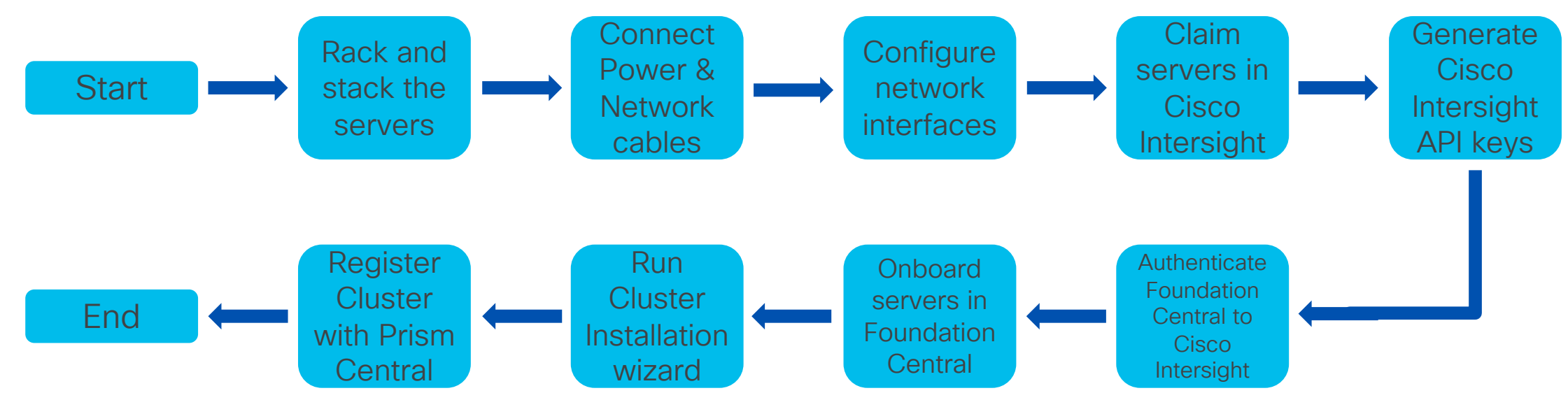

## Hardware and Software Configuration

#### Start Prism Central Installation on a Nu

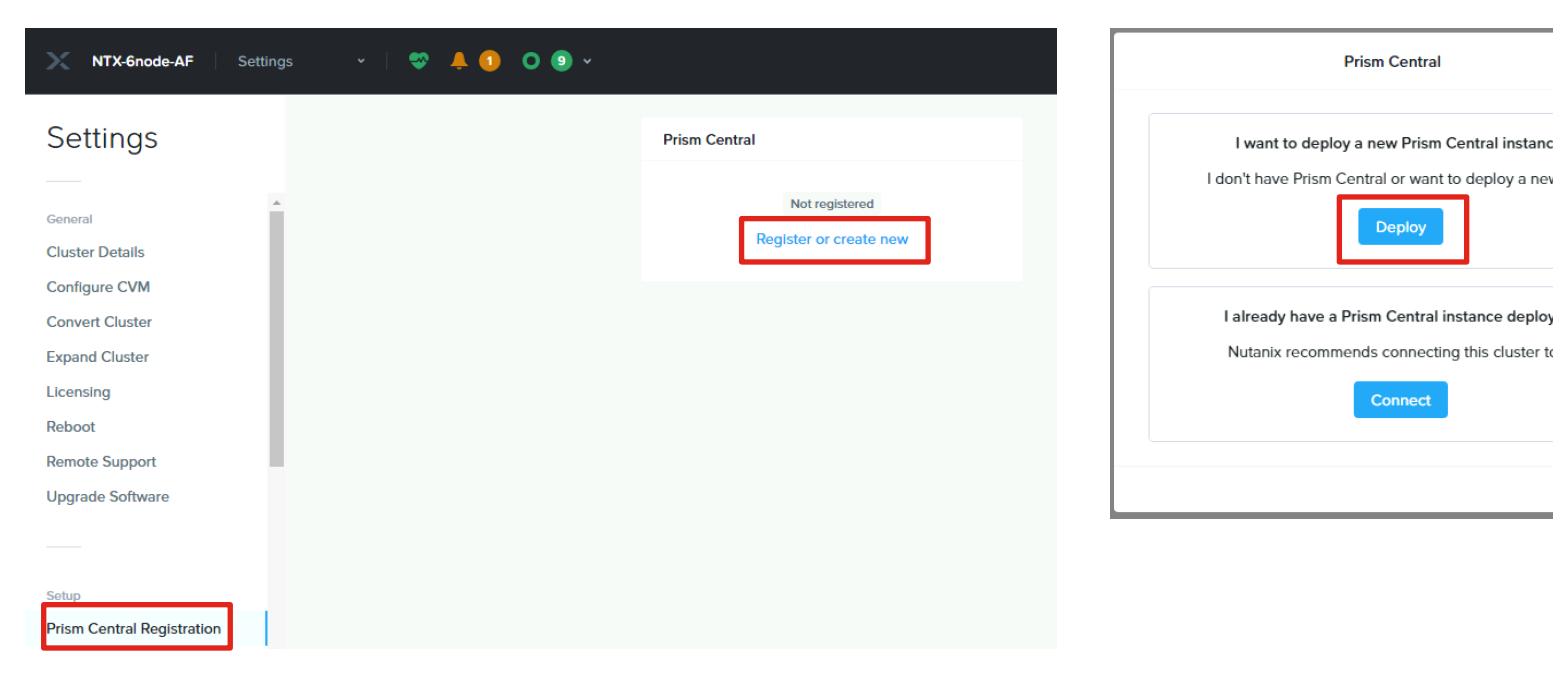

If not already done, deploy PC 2023.4 or PC 2024.1 on a Nutanix cl Prism Central binaries are available here: https://portal.nutanix.com, Pay close attention to compatibility information, for example, versior deployed on clusters running AOS 6.6 or later. Additional upgrade path and compatibility information is available he https://portal.nutanix.com/page/documents/upgrade-paths and her

https://portal.nutanix.com/page/documents/compatibility-interopera

#### Prism Central Installation on Nutanix continued

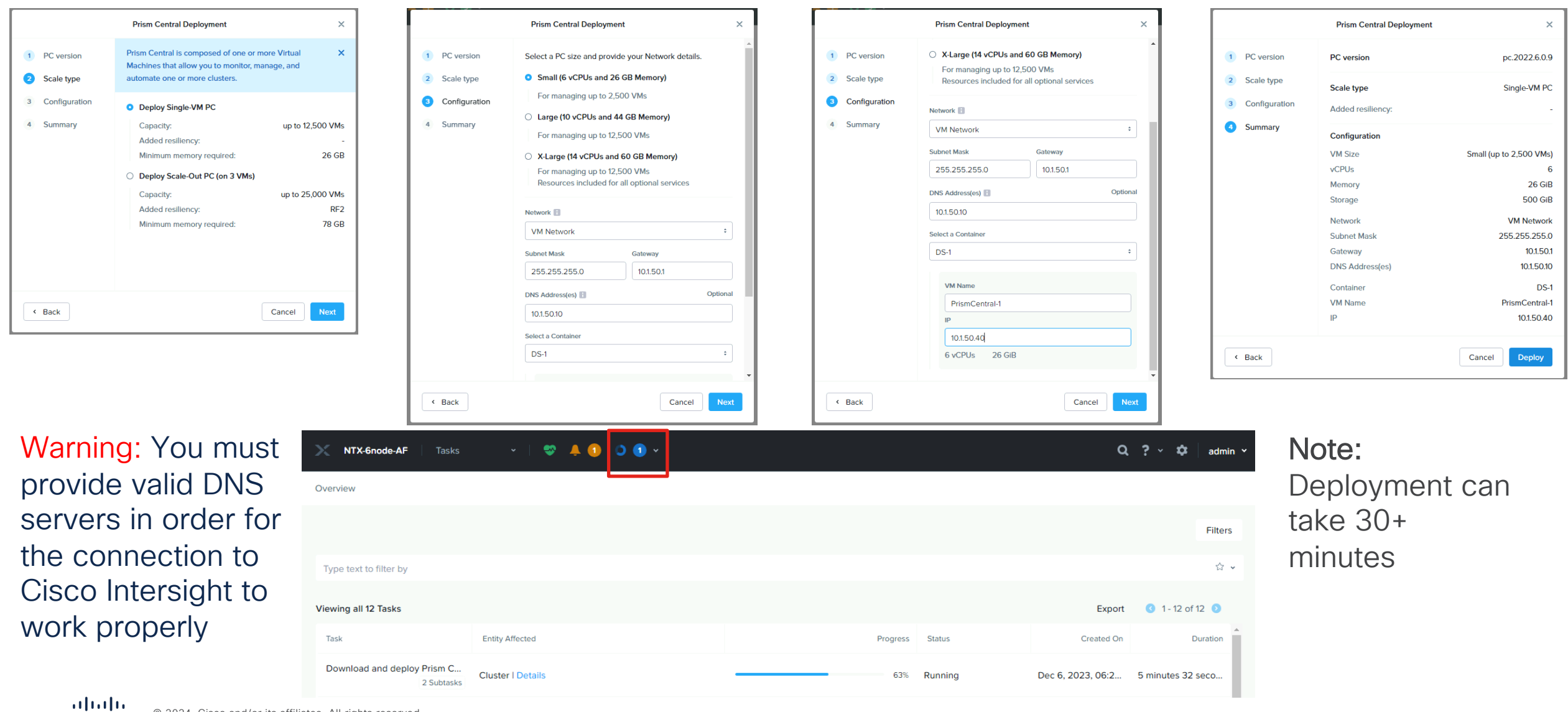

**CISCO** 

### Start Prism Central Installation on ESXi

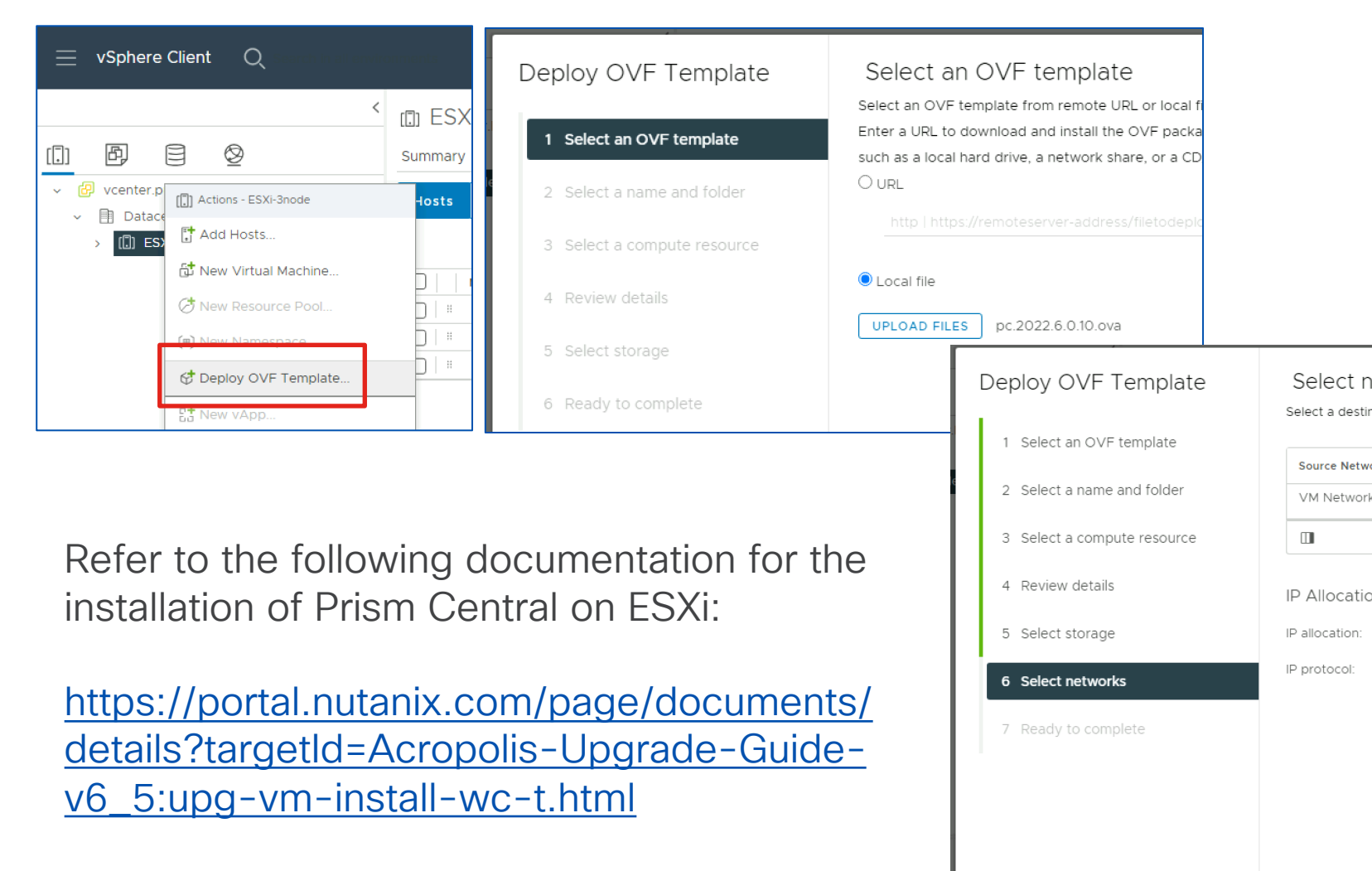

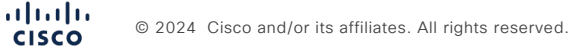

#### Prism Central Installation on ESXi continued

Power on the VM then open the local vSphere console. Log on as user nutanix, password nutanix/4u and edit the network interface with a static IP address:

```
$ sudo vi /etc/sysconfig/network-scripts/ifcfg-eth0
```
Add or edit the NETMASK, IPADDR and GATEWAY lines, change BOOTPROTO to none, then save the changes and reboot:

```
NETMASK="xxx.xxx.xxx.xxx"
IPADDR="xxx.xxx.xxx.xxx"
BOOTPROTO="none"
GATFHAY = "xxx,xxx,xxx,xxx"
```
Edit the /etc/hosts file to remove all lines containing any entry similar to "127.0.0.1 NTNX-10-3-190- 99-A-CVM" then save the changes and reboot:

- \$ sudo vi /etc/hosts
- \$ sudo reboot

After the reboot, log on to the console and create the Prism Central cluster:

\$ cluster --cluster\_function\_list="multicluster" -s *<static\_ip\_address>* create

#### Configure DNS in Prism Central

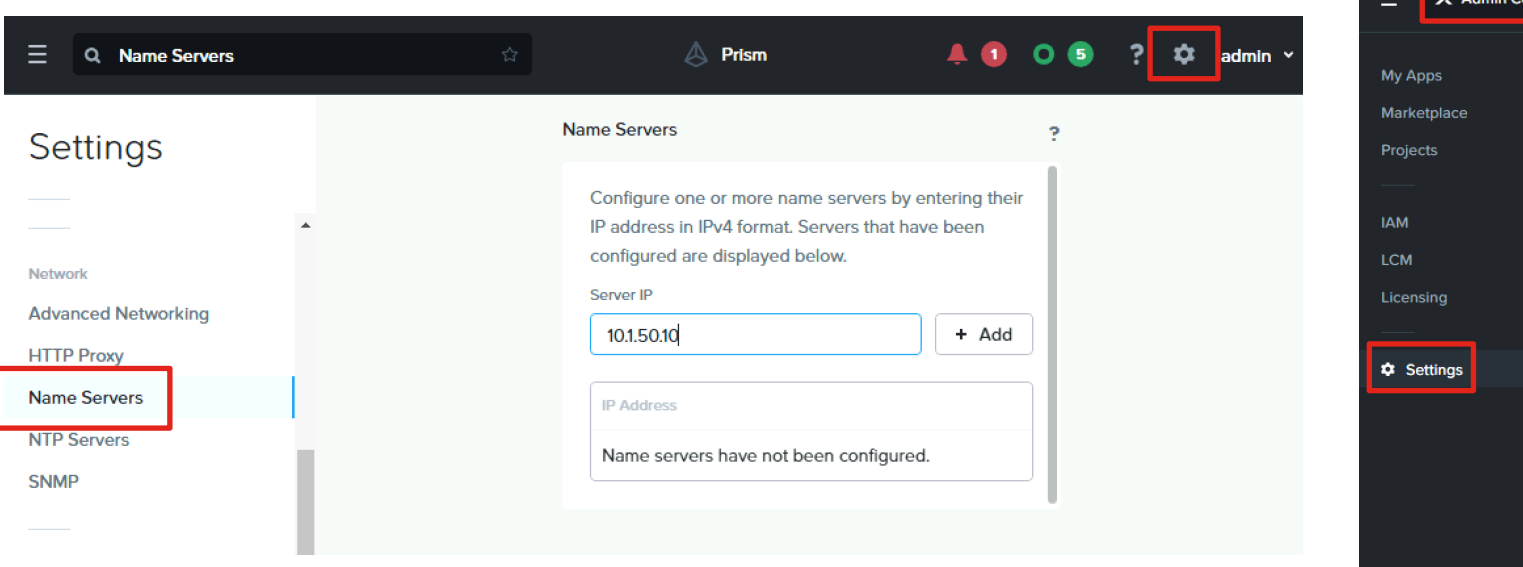

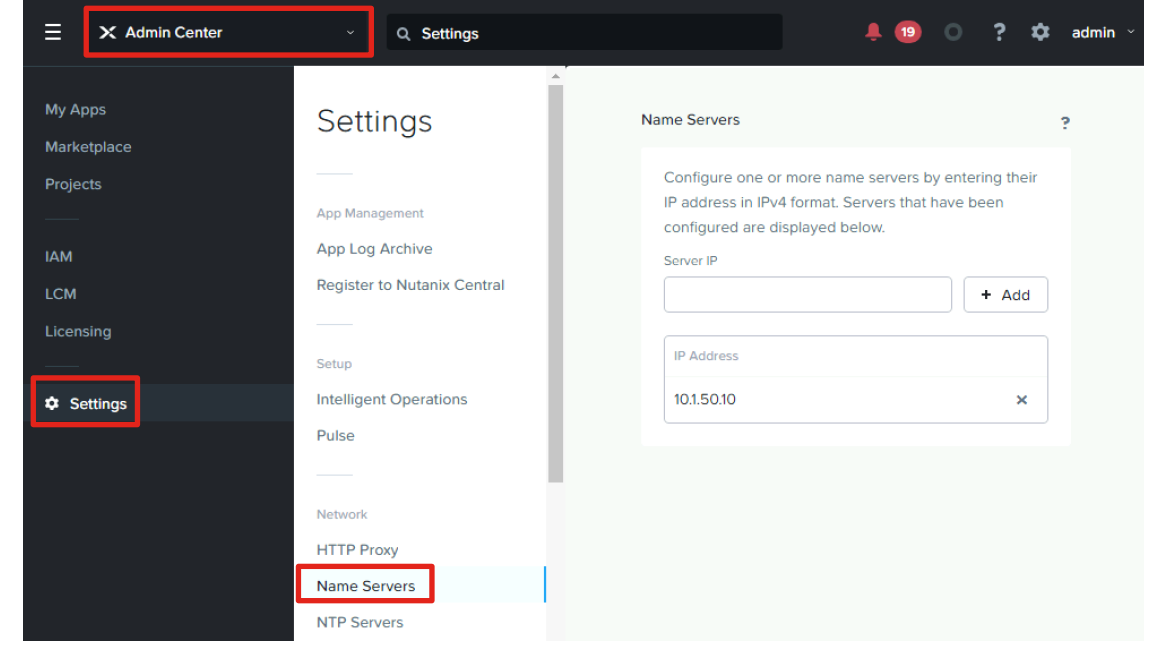

#### Version 2022.6.x Version 2023.4+

Alert: If Foundation Central was installed before configuring or changing the DNS and NTP server addresses, the Prism Central VM must be rebooted before attempting to install a cluster.

#### Configure NTP in Prism Central

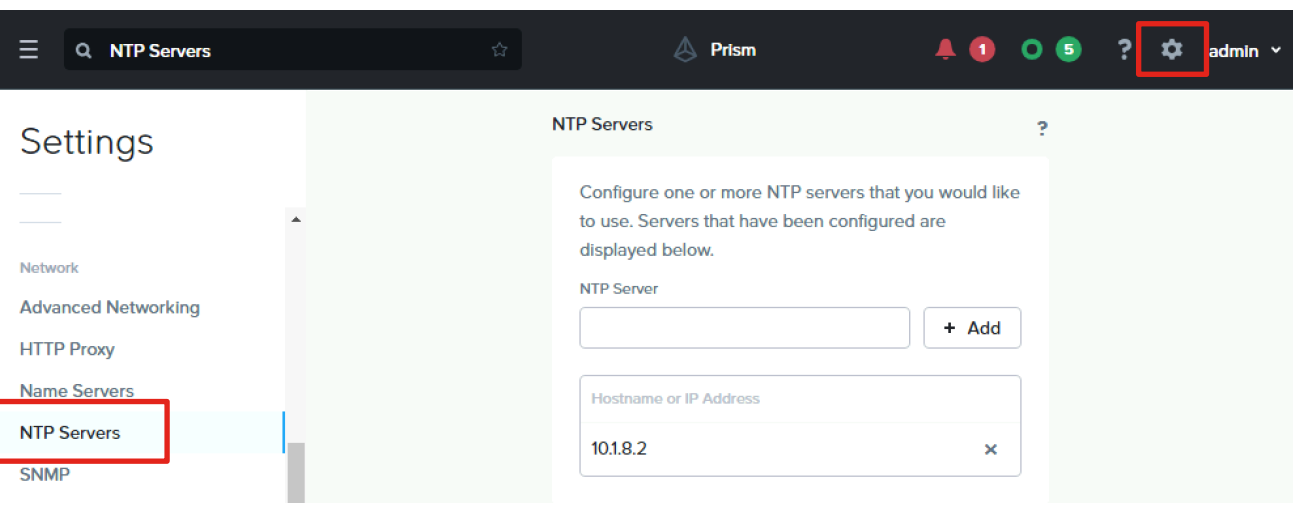

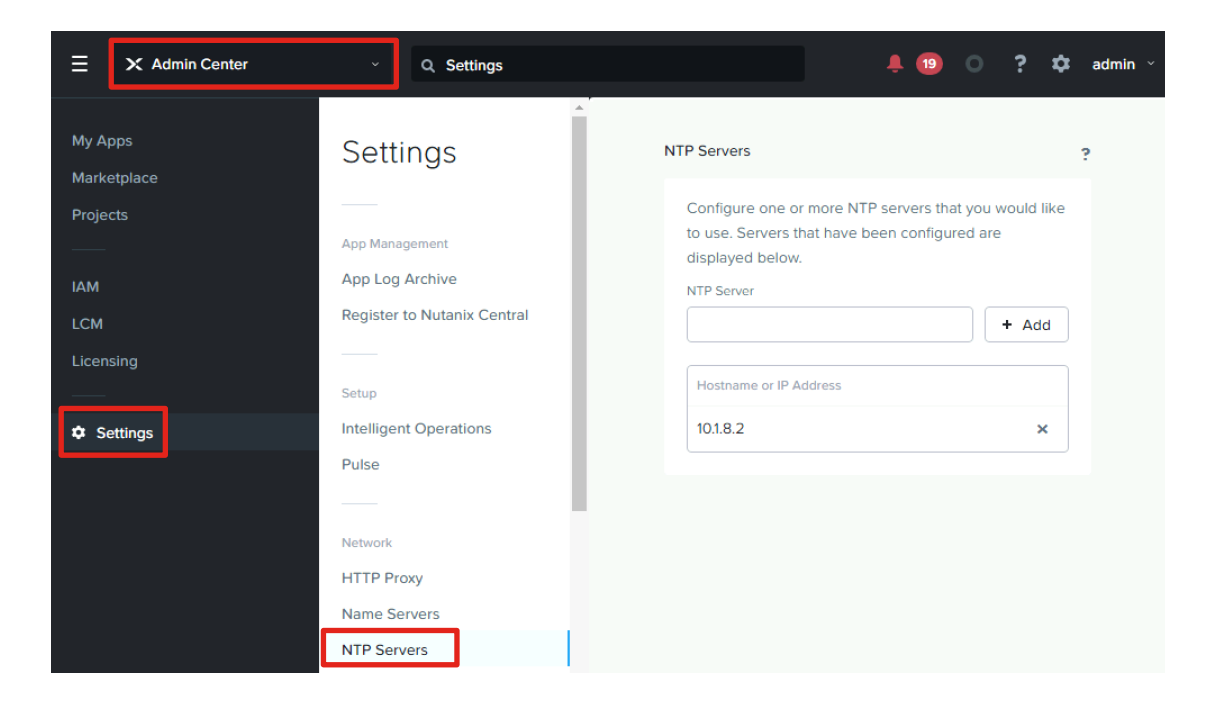

#### Version 2022.6.x Version 2023.4+

Alert: If Foundation Central was installed before configuring or changing the DNS and NTP server addresses, the Prism Central VM must be rebooted before attempting to install a cluster.

#### Install Foundation Central in Prism Central 2022.6.x

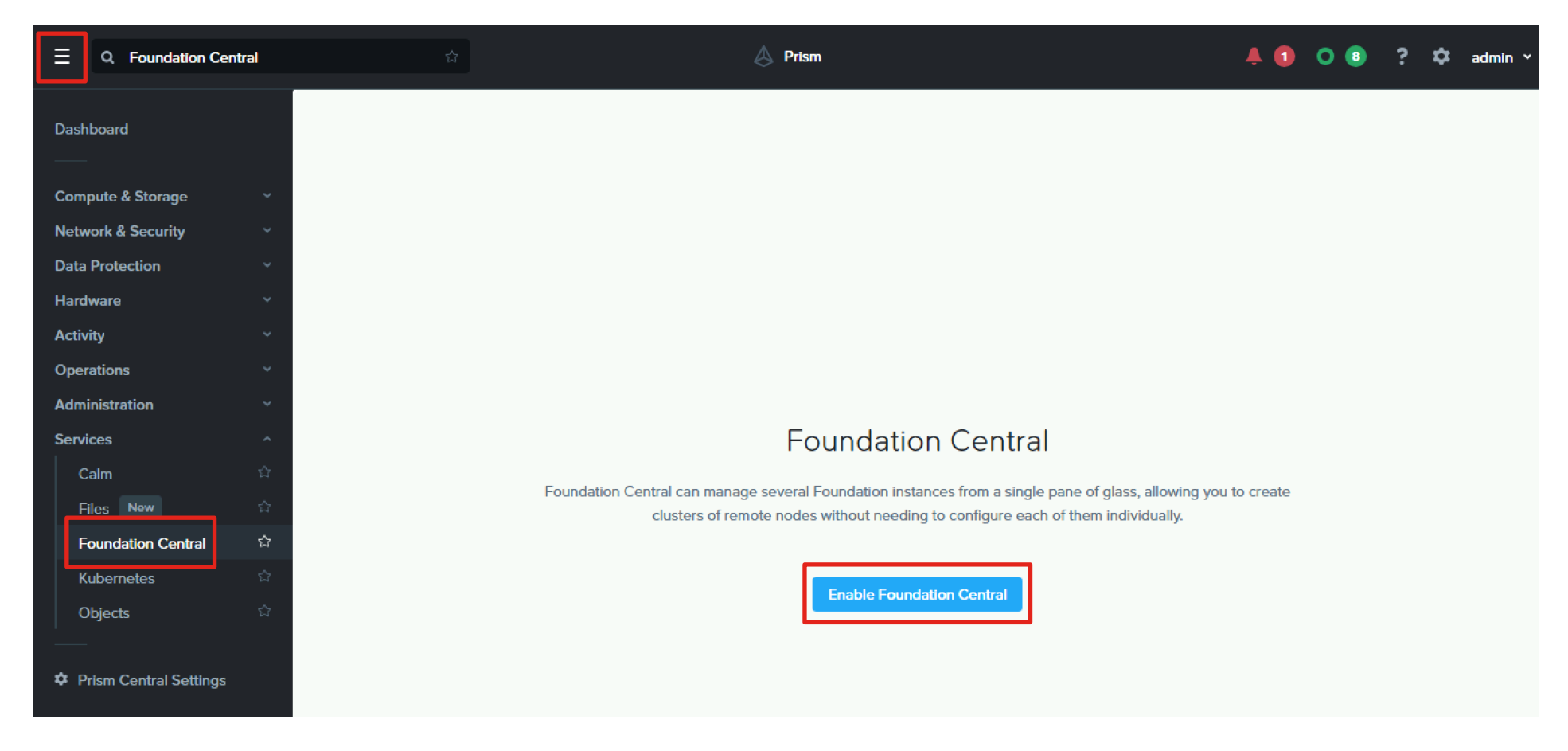

#### Install Foundation Central in Prism Central 2023.4+

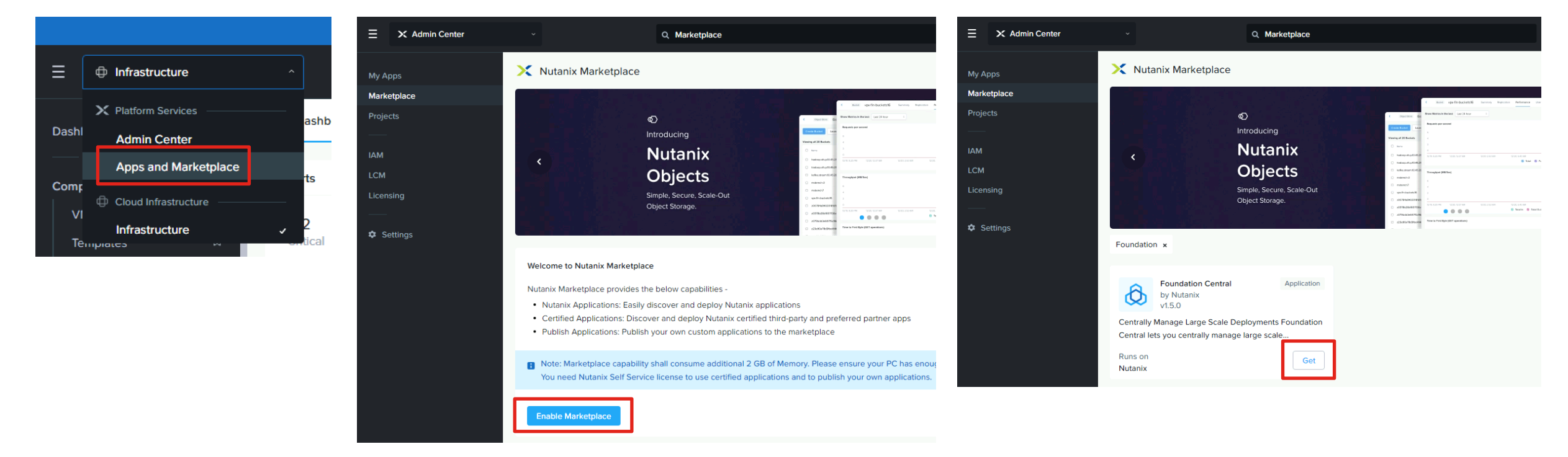

Note: You must register the cluster that hosts the Prism Central 2023.4+ VM with Prism Central before you can successfully enable the marketplace. The required version of Foundation Central is v.1.6.0+

#### Use LCM to upgrade Foundation Central

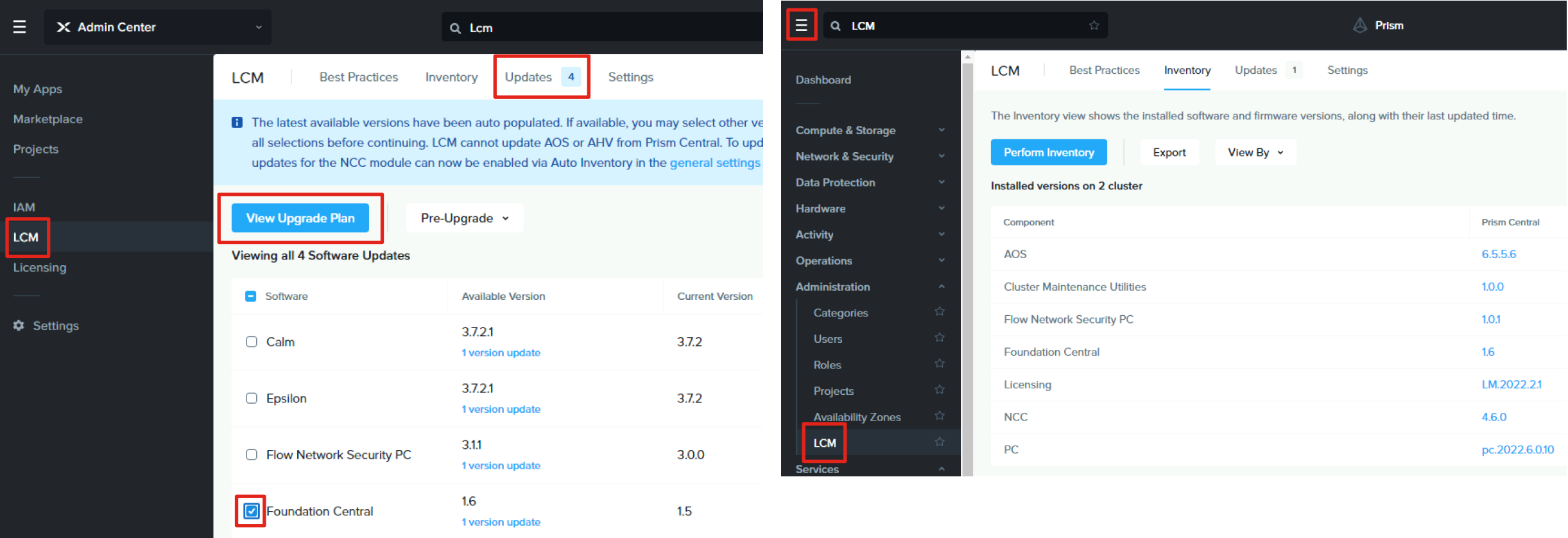

Note: You must register the cluster that hosts the Prism Central VM with Prism Central before you can successfully run LCM. You may need to run an inventory task once to update LCM, then run an inventory again to scan the system for available updates. The required version of Foundation Central is v.1.6.0+

### Upgrade Foundation Central via CLI

In some cases, older versions of Foundation Central running on ESXI may not upgraded via the CLI. For more information, refer to the following page: https://portal.nutanix.com/page/documents/details?targetId=Field-Installation-Gu

- 1. Download the Foundation Central 1.6 dark site bundle and upload it to the I
- 2. Log on to the CLI of the Prism Central VM as user nutanix and extract the c \$ mkdir /home/nutanix/fc\_installer
	- \$ tar -xf /home/nutanix/lcm foundation-central 1.6.tar.gz -C /h
- 3. Stop Foundation Central:

\$ genesis stop foundation central

- 4. Remove the existing Foundation Central files:
	- \$ sudo rm -rf /home/docker/foundation\_central/\*
- 5. Extract the new Foundation Central files to the correct folder:
	- \$ sudo tar -xJf

/home/nutanix/fc\_installer/builds/foundation-central-builds/1.6/f /home/docker/foundation\_central/

- 6. Set the directory ownership and permissions:
	- \$ sudo chown -R nutanix:nutanix /home/docker/foundation\_central/\*
- 7. Start the Foundation Central service:
	- \$ cluster start

### Deploy Cisco IMM Transition Toolkit (option

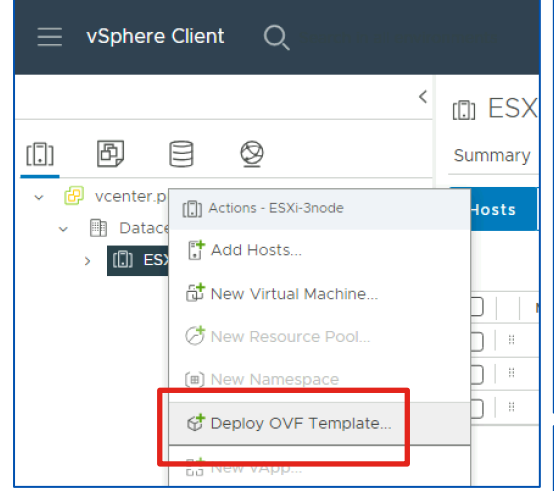

During installation, the factory installed software can be used or the servers can optionally be re-imaged. If so, the

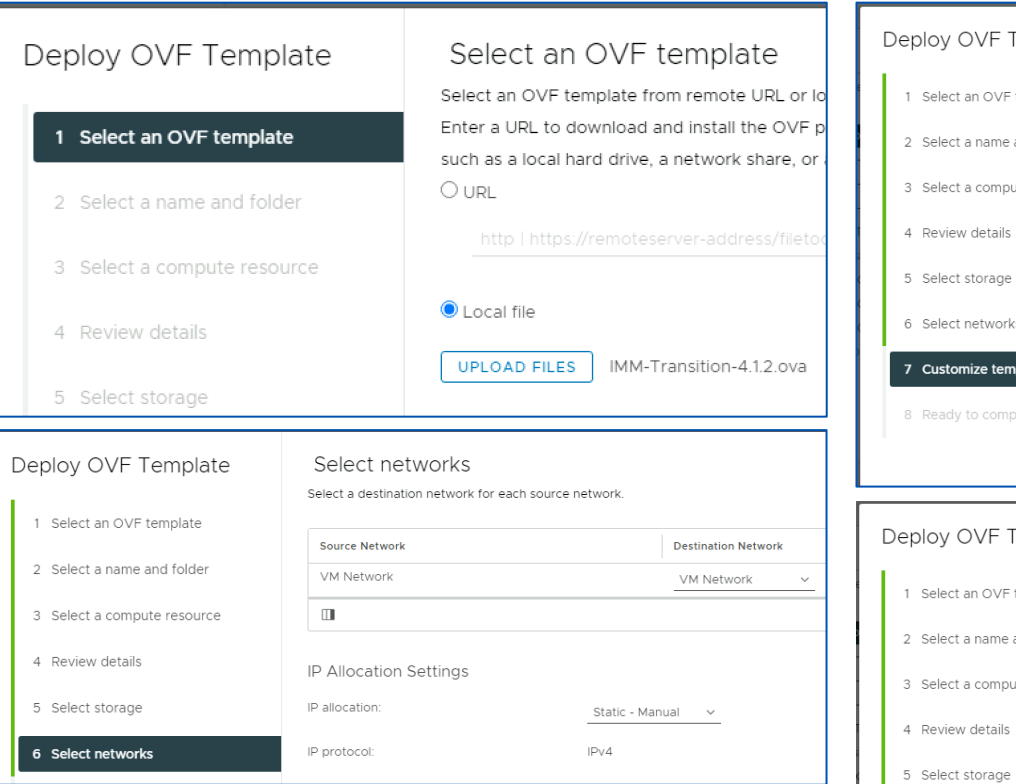

6 Select network:

Cisco IMM Toolkit provides an easy HTTP server which can host the AOS, AHV and ESXi installation files. Any anonymous HTTP server can be used. Download the latest IMM Transition Toolkit OVA from here: https://ucstools.cloudapps.cisco.com/#/downloadApp

#### Download AOS Software and Verify Co

Consult the Nutanix Compatibility and Interoperability matrix here: https://portal.nutanix.com/page/documents/compatibility-interopera

Download a supported Nutanix AOS STS or LTS image and the AHV https://portal.nutanix.com/page/downloads/list

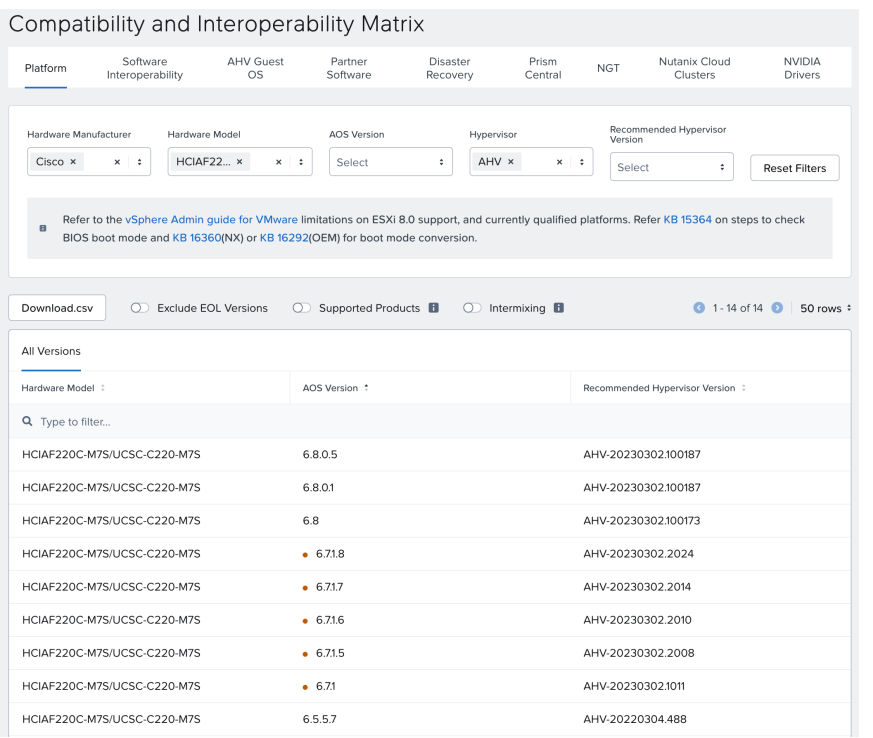

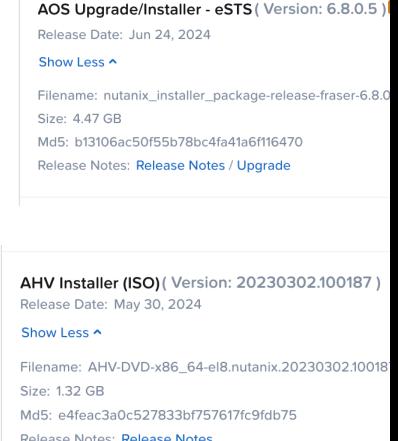

Note: Starting with AC includes the AHV installer downloaded separatel

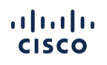

#### Download VMware Software

Download the supported and compatible Cisco custom ESXi ISOs h https://support.broadcom.com/group/ecx/productfiles?subFamily=\ =VMware%20vSphere%20-%20Standard&release=8.0&os=&service

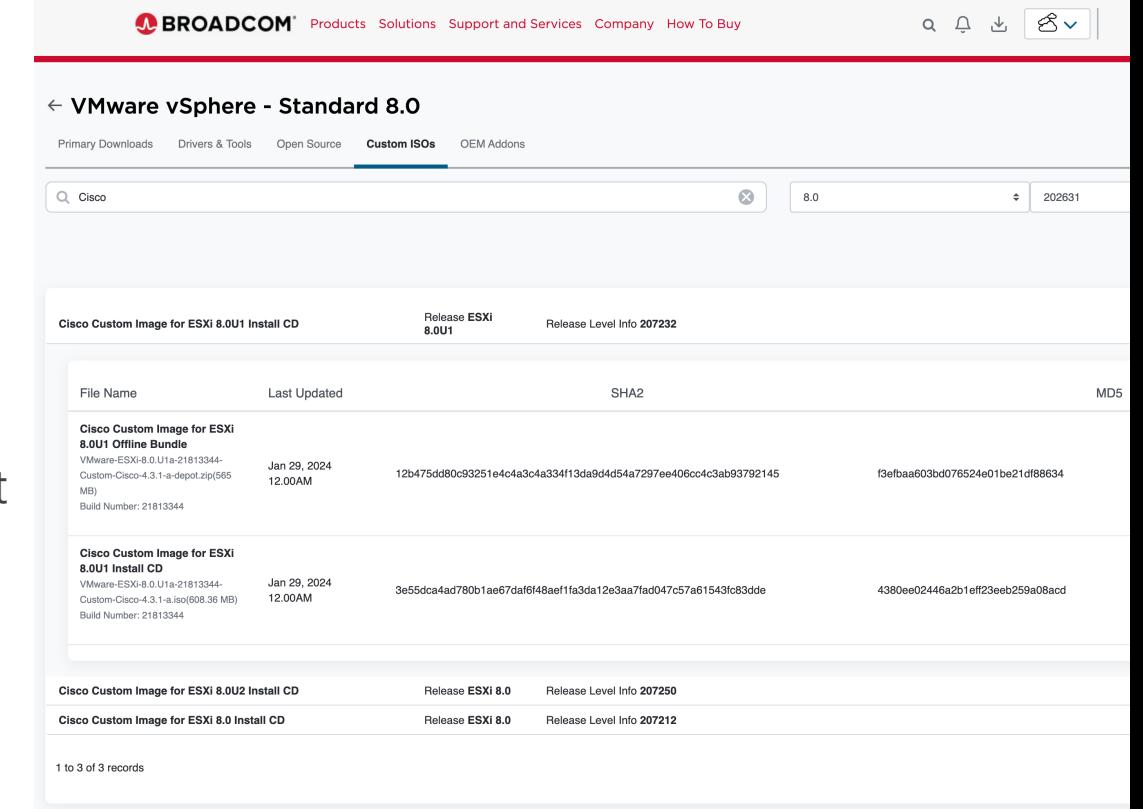

Note: ESXi 8.0 is only supported with AOS shortterm support versions (STS) at this time.

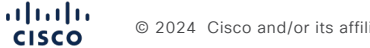

#### Upload Files to IMM Transition Toolkit

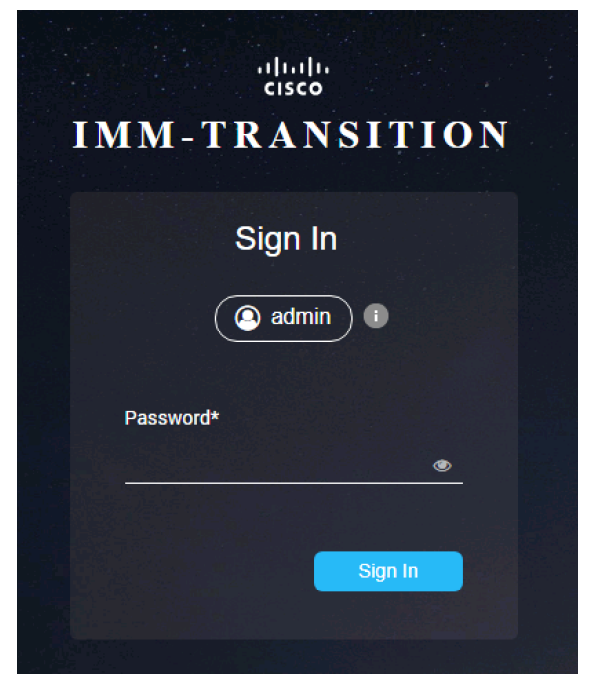

Log in via a web browser. Create a folder for storing the Nutanix installation files if desired. Click on File Upload, then drag-anddrop the AOS, AHV and/or ESXi installation files you will use for the cluster installations.

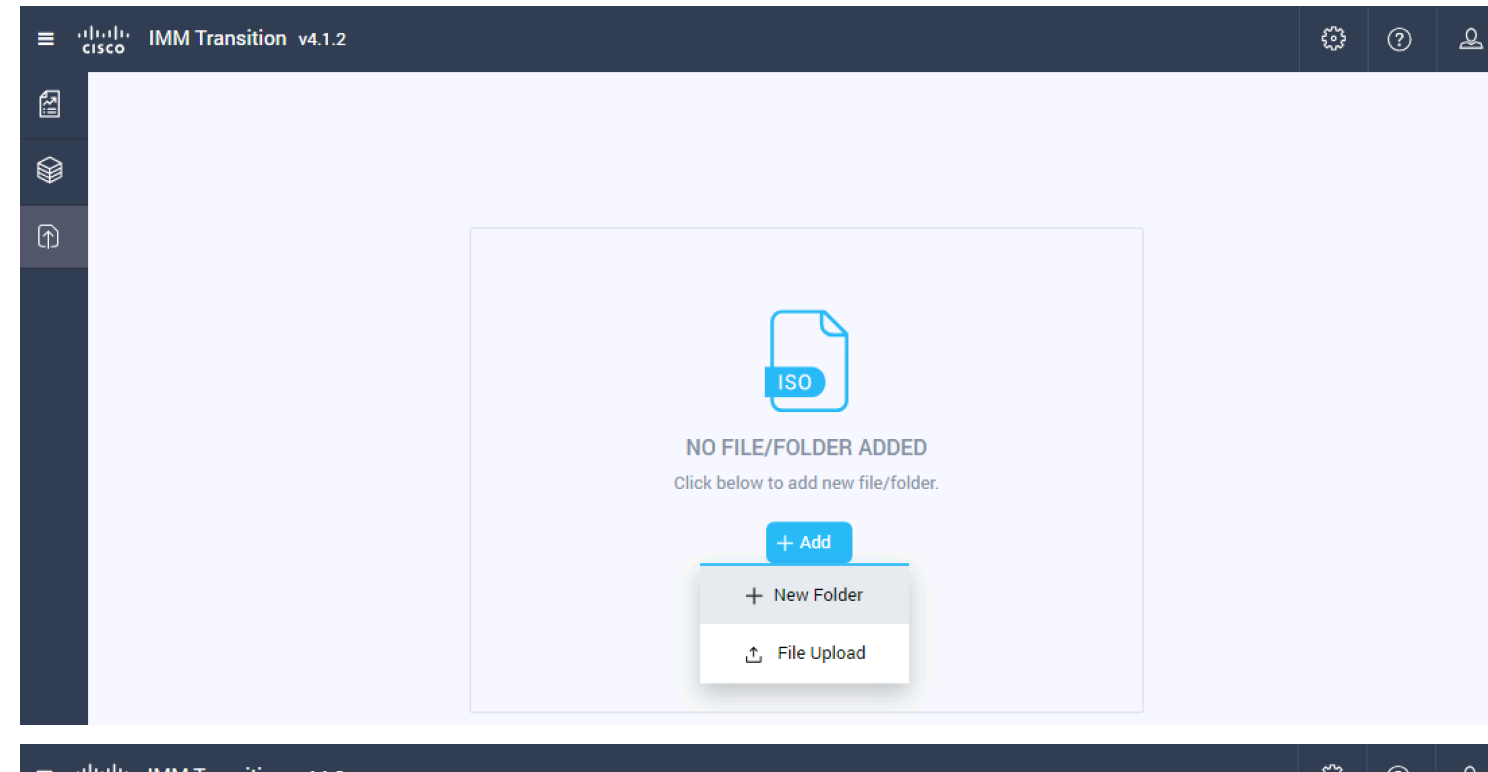

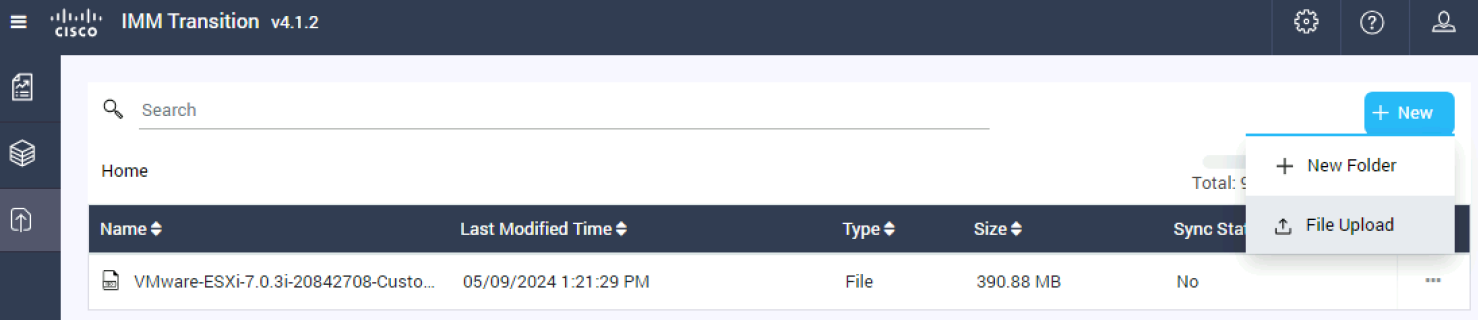

### Server Cabling – 2 Port Adapters or 2 Cable Method

Note: Dual switches or a stacked dual switch config with 2 cables per server is the minimum recommended network configuration. The card can be a Cisco VIC MLoM card, a Cisco VIC PCIe card or a third-party PCIe NIC. Connect the dedicated CIMC interfaces to a management switch or access ports for management traffic on a dedicated VLAN.

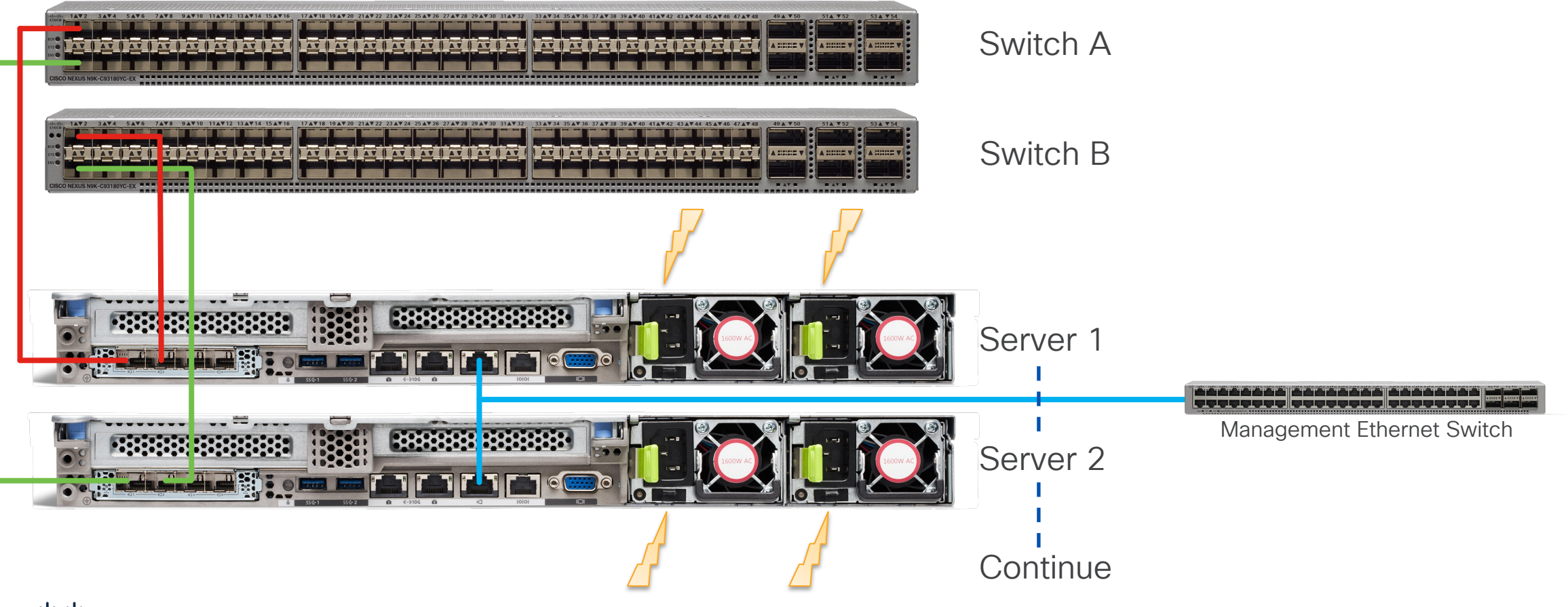

### Server Cabling – 4 Port Adapters or 4 cable method

Note: When using 4 ports per server, use ports 1 and 2 to switch A, ports 3 and 4 to switch B. Repeat this pattern for all servers. The card can be a Cisco VIC MLoM card, a Cisco VIC PCIe card or a third-party PCIe NIC. Connect the dedicated CIMC interfaces to a management switch or access ports for management traffic on a dedicated VLAN.

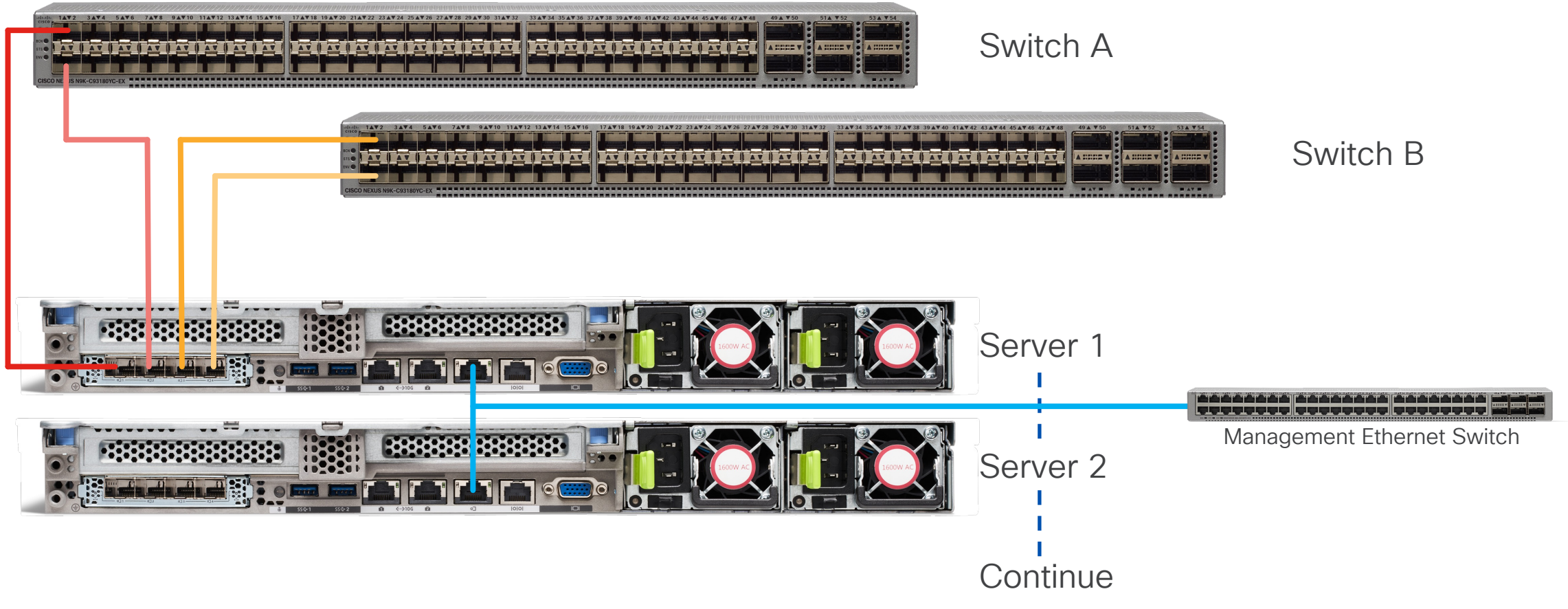

### Alternate Server Cabling – Dual VIC/NIC

Note: When using 4 ports in a dual VIC or NIC config per server, use port 1 from each VIC or NIC to switch A and port 2 from each VIC or NIC to switch B. The cards can be Cisco VIC MLoM and PCIe cards or two third-party PCIe NICs. Repeat this pattern for all servers. Connect the dedicated CIMC interfaces to a management switch or access ports for management traffic on a dedicated VLAN.

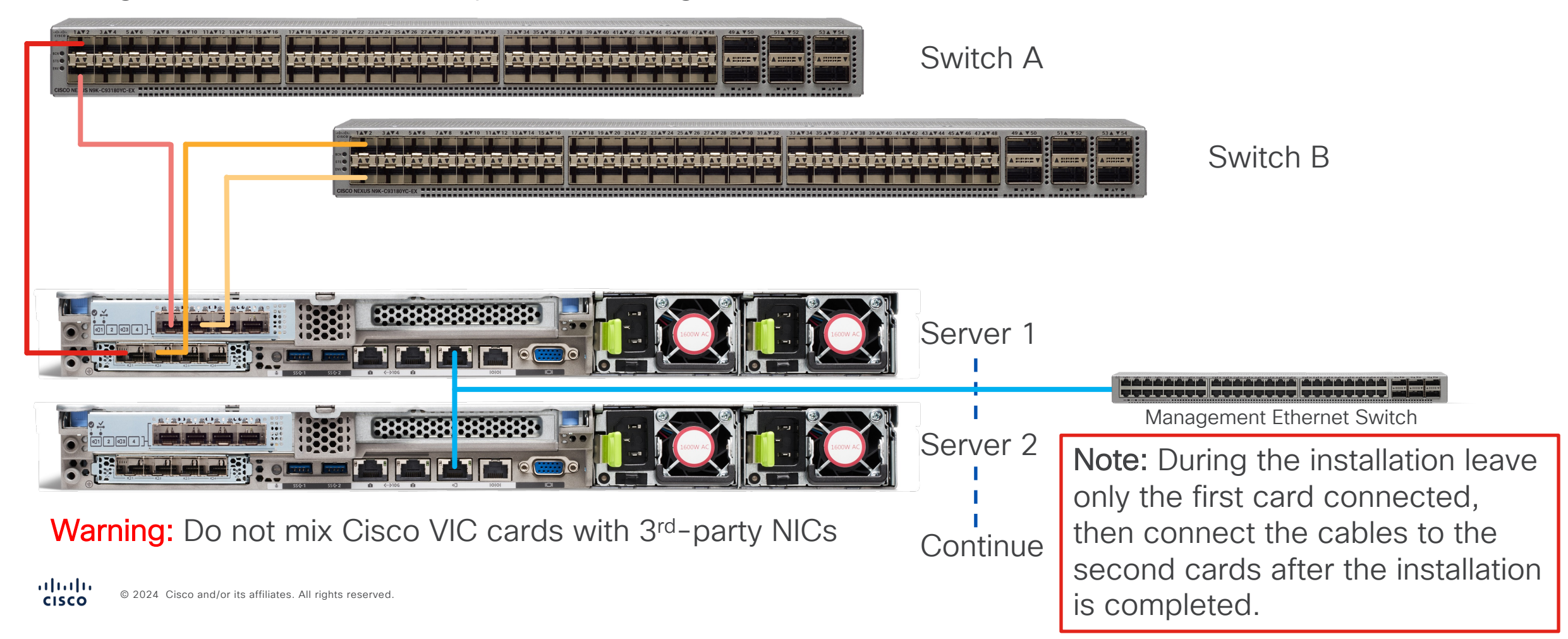

### Network Port Configurations

- Network ports can be in access mode or trunk mode
- Use trunk mode when multiple VLANs will be presented to the servers, i.e. one for management and others for guest VM traffic. Providing a VLAN ID during installation will place the host ports into trunk mode.
- Use access mode when all traffic will use one VLAN. Leaving the VLAN ID blank during installation will place the host ports into access mode.
- Cisco VIC cards with interfaces set to access mode will always carry a VLAN ID header with no ID set. Some 3rd-party switches may not function properly in this configuration and may need their interfaces set to be trunks with a native VLAN ID set instead of access mode.
- Management interfaces for the CIMC ports should be access ports in the appropriate VLAN.
- Even if LACP is planned for use, do not configure portchannels prior to installation, they will be configured later after the cluster is installed.
- MTU 9216 is not required but recommended in case jumbo frames are ever used in the future.

#### Trunk ports

interface Ethernet1/6 switchport mode trunk switchport trunk allowed vlan 11-13 spanning-tree port type edge trunk mtu 9216

#### Access ports

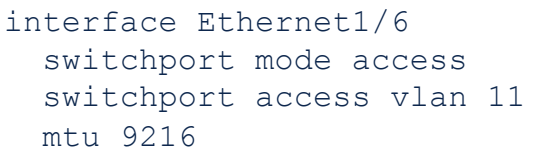

#### Trunk ports with native VLAN

interface Ethernet1/6 switchport mode trunk switchport trunk allowed vlan 11-13 switchport trunk native vlan 11 spanning-tree port type edge trunk mtu 9216

#### CIMC Configuration

- Connect the KVM dongle and a crash cart to the server
- Press F8 during boot to configure the CIMC
- Default username: admin password: password
- Set to use the dedicated CIMC interface with no redundancy, a static IP address and valid DNS
- Press F1 to go to the second screen to change the password, press F10 to save

#### ahah **CISCO**

Copyright (c) 2024 Cisco Systems, Inc.

Press <F2> BIOS Setup : <F6> Boot Menu : <F7> Diagnostics Press <F8> CIMC Setup : <F12> Network Boot Bios Version : C220M7.4.3.3a.0.0118241337 Platform ID : C220M7

Processor(s) Intel(R) Xeon(R) Gold 6448H Total Memory = 384 GB Effective Memory = 384 GB Memory Operating Speed 4800 Mhz

Cisco IMC IPv4 Address : 10.1.11.11 Cisco IMC MAC Address : EC:F4:0C:6D:4D:A4

Entering CIMC Configuration Utility ...

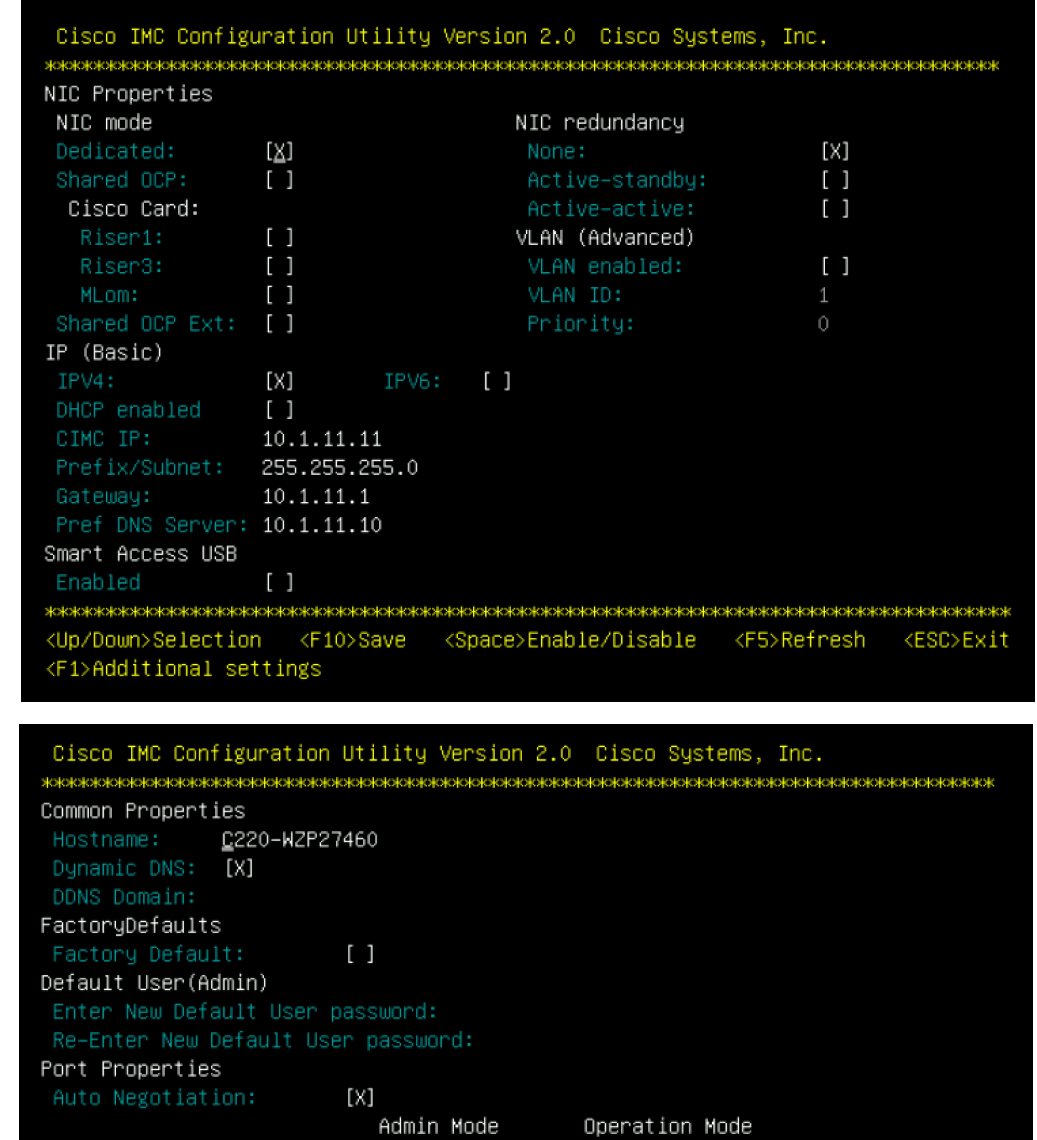

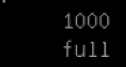

<Up/Down>Selection <F10>Save <Space>Enable/Disable <F5>Refresh <ESC>Exit <F2>Previous Page

Auto

Auto

 $\begin{pmatrix} 1 \end{pmatrix}$ 

Speed [1000/100/10Mbps]:

Duplex mode[half/full]:

Port Profiles

Reset: Name:

#### Claim Servers in Cisco Intersight

duly Cisco Integrated Management Controller admin@10.1.10.91 - C220-WZP ≎ Please note: Intersight Infrastructure Services license is required with this server. Learn More.  $\bigwedge$  / Admin / Device Connector  $\bigtriangleup$ Refresh | Host Power | Launch vKVM | Ping | CIMC Reboot | Locator LED | @ The Device Connector is an embedded management controller that enables the capabilities of Cisco Intersight, a cloud-based management platform. For detailed information about configuring the device connector, please visit Settings C Refresh ACCESS MODE ALLOW CONTROL Device ID **WZP** Claim Code ∰ **88A** R € Internet Intersight  $\equiv$   $\frac{d\ln\ln}{csc}$  Intersight  $\blacksquare$  System  $\vee$ **Targets** @ Settings Admin  $\star$  All Targets  $\otimes$  + **Targets** Q Add Filter **Tech Support Bundles Health** Connection **Top Targets by Types Audit Logs Sessions** No data available No Types No data available **Licensing**  $\Box$  Name Health **Status** : Type **New Command Palette** 

Log in to the CIMC interface with a web browser using the IP address you set. Retrieve the Device ID and the Claim Code from the CIMC web UI, under Admin > Device Connector

The connection to the Cisco Intersight Portal is successful, but device is still not claimed. To claim the device open Cisco Inters or go to the Targets page and click Claim a New Device for existing account.

In Cisco Intersight, go to the System area, click on Targets, then Claim a New Target

**Device Connector** 

Device Connector

A Not Claimed

1.0.11-3533

alulu © 2024 Cisco and/or its affiliates. All rights reserved. **CISCO** 

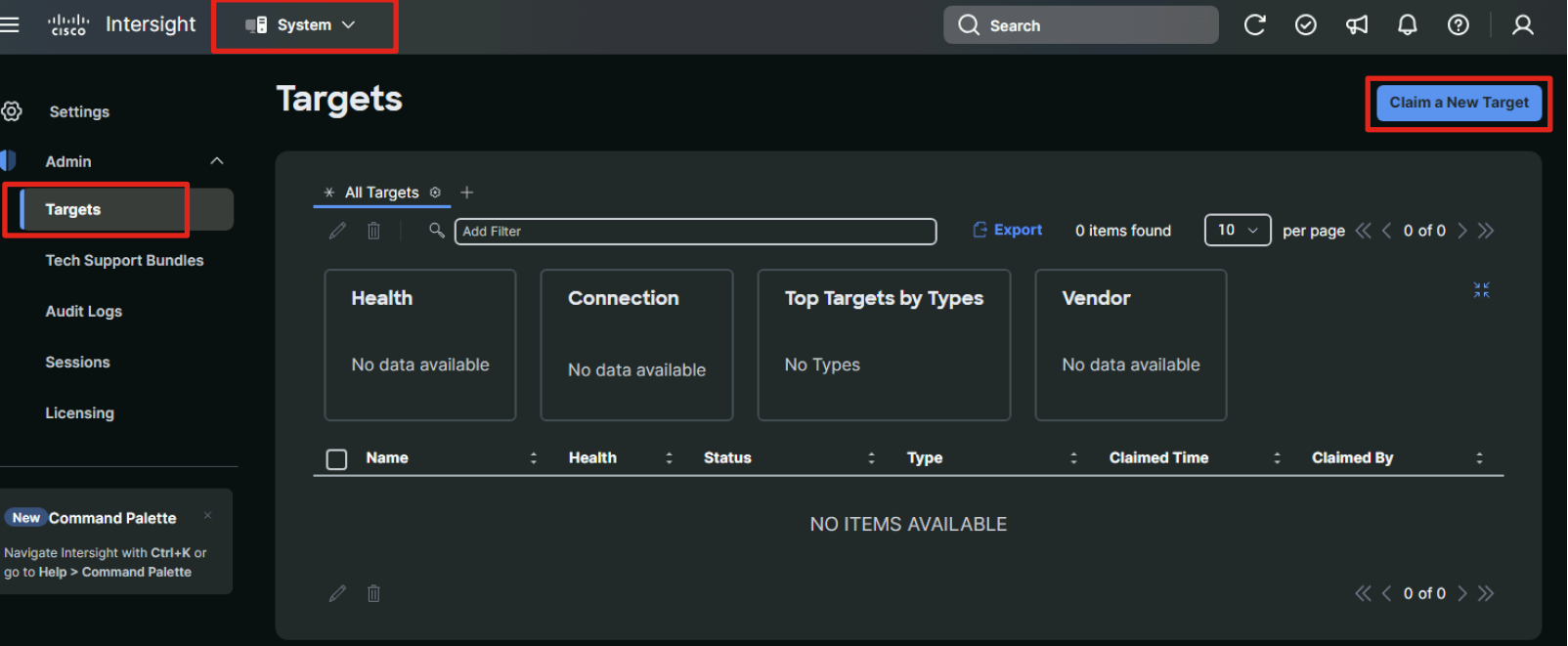

#### Claim Servers in Cisco Intersight Continued

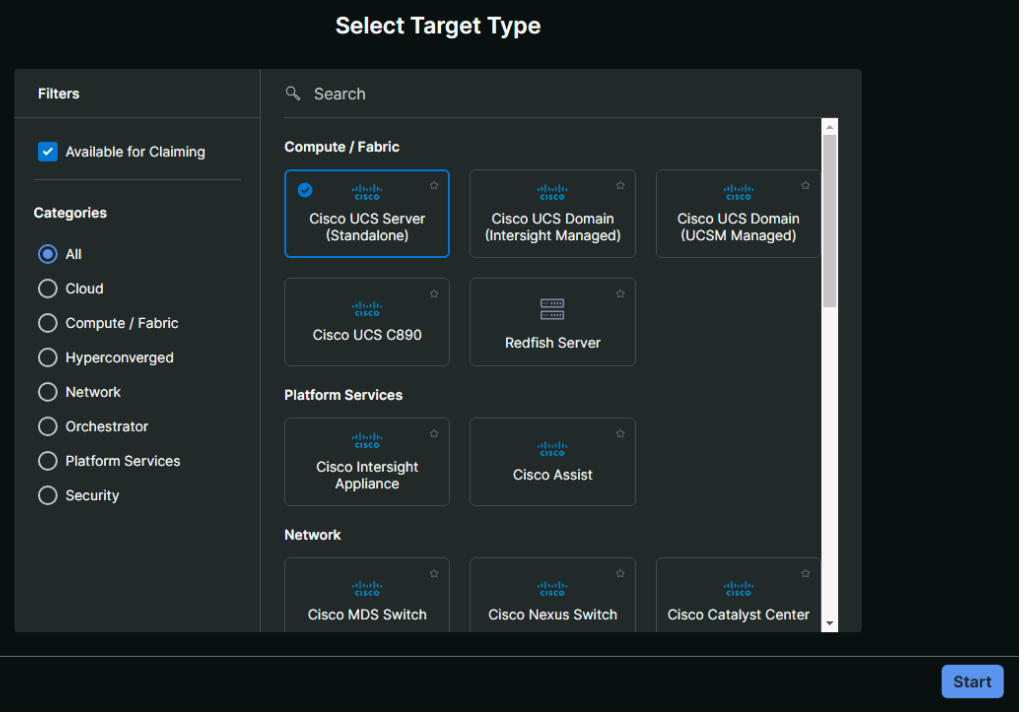

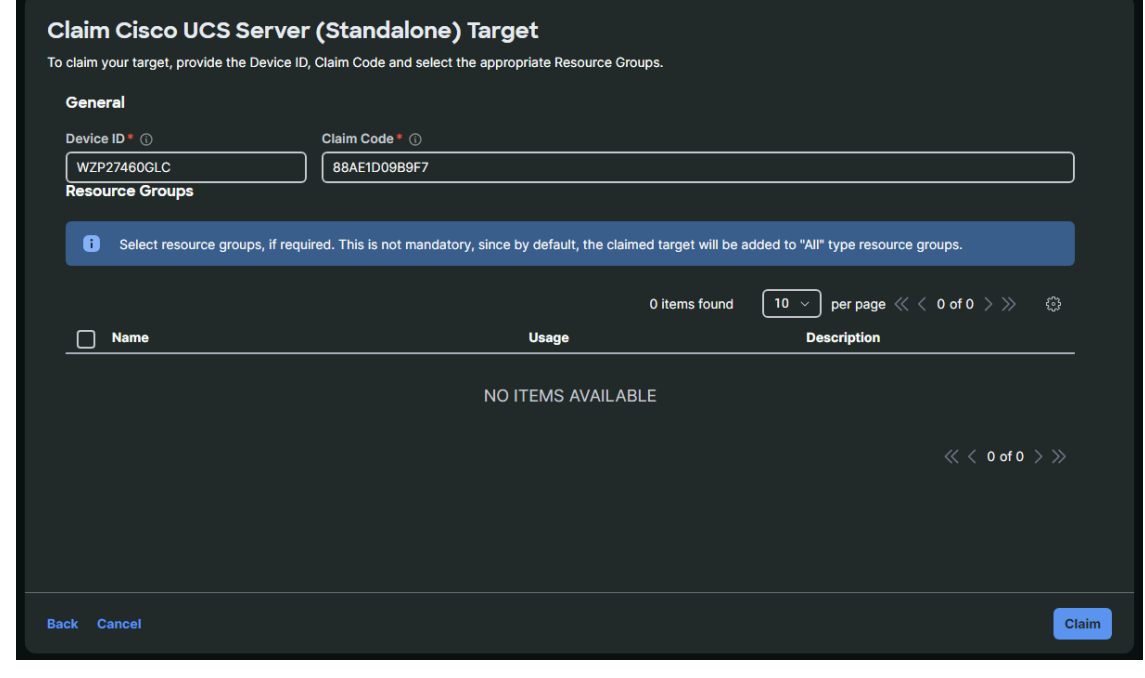

Select Cisco UCS Server (Standalone), then enter the Device ID and Claim Code, then click Claim. Repeat for all the servers to be used in your new cluster.

Note: When using the Cisco Intersight Virtual Appliance, the servers' CIMC IP addresses and their usernames and passwords are used to claim the servers instead of the Device IDs and Claim Codes.

#### Generate API Keys

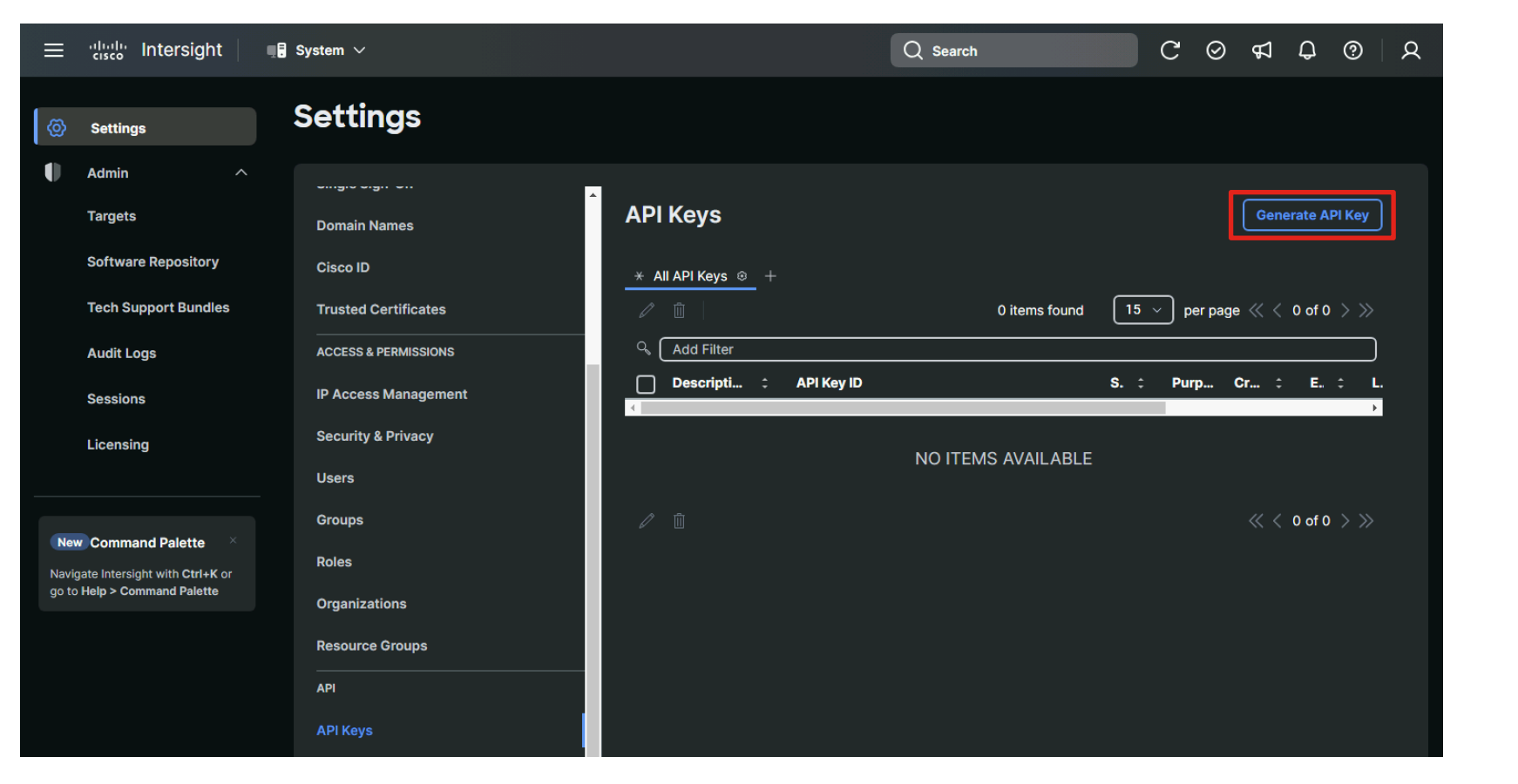

**Generate API Key**  $\times$ Generate API key to authenticate and authorize API requests with Intersight account. Description\* (i) Nutanix-Foundation-Central **API Key Purpose** API key for OpenAPI schema version 2 0 API key for OpenAPI schema version 3 Preview 1 Expiration Time\* ① Aug 31, 2024 01:09 PM 圖 Generate **Close** 

**View API Key** This is the only one time that the secret key can be viewed or downloaded. You cannot recover them later. However, you can create new access keys at any time. **API Key ID** 64c19fca75646133013ef017/64c19fca75646133013e f01d/663bafd7756461320106d2a3 포 @ Secret Key ----- BEGIN EC PRIVATE KEY-----MIGHAgEAMBMGByqGSM49AgEGCCqGSM49A wEHBG0wawIBAQQgI0×468r4pvjis4a6 4yOJU5tgGF2/1wlWJW/eH5bar/ihRANCAATWa5 V I have downloaded the Secret Key. **Close** 

Generate an API key using schema version 3 for use by Foundation Central. Be sure to copy the API Key ID and copy and save the Secret Key file. It will only be shown once.

#### Cisco Intersight Software Download Permissions

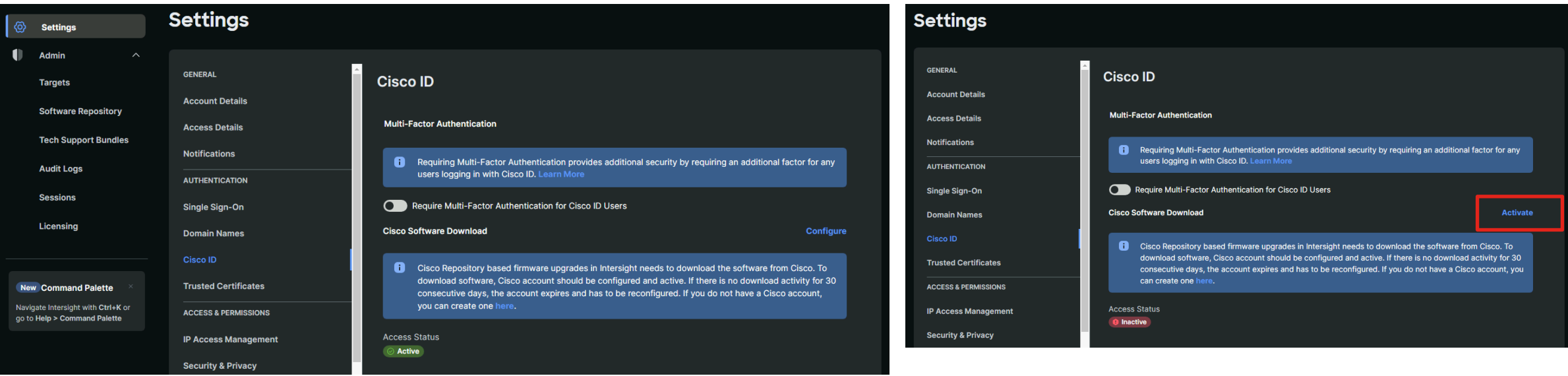

Ensure your Cisco ID is granted access to download software from CCO. If not, click the Activate link and enter your CCO login credentials.

### Nutanix Installation

#### Connect Foundation Central to Cisco Intersight

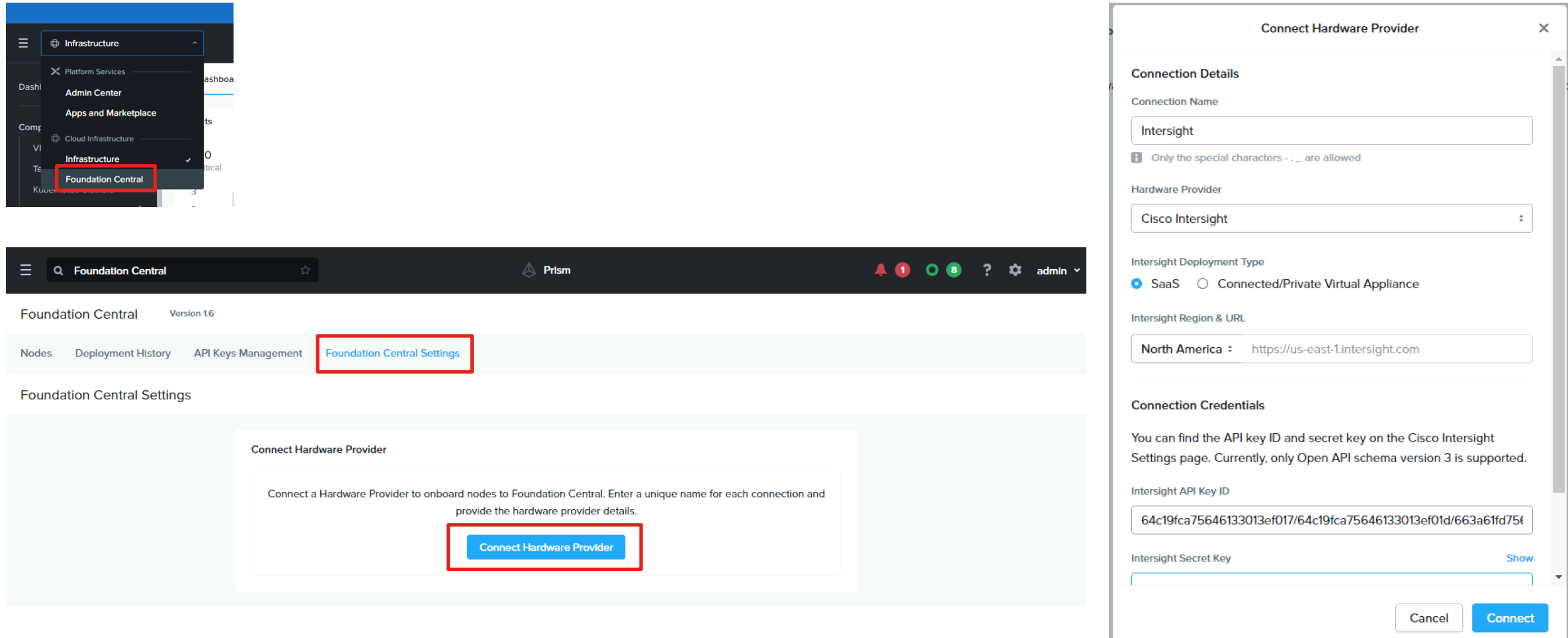

Note: Only one connection to Cisco Intersight is allowed at a time.

#### Generate an API Key for Foundation Central

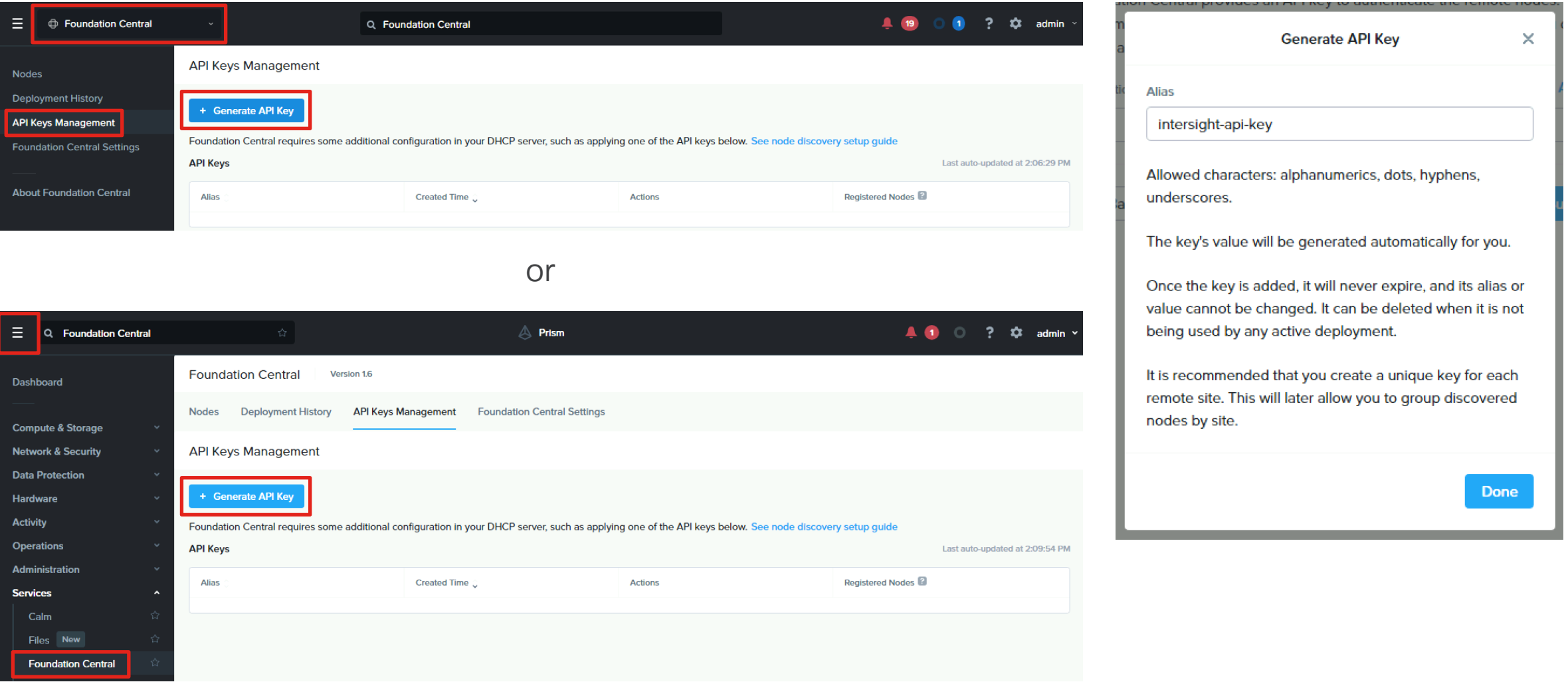

#### Onboard Servers in Foundation Central

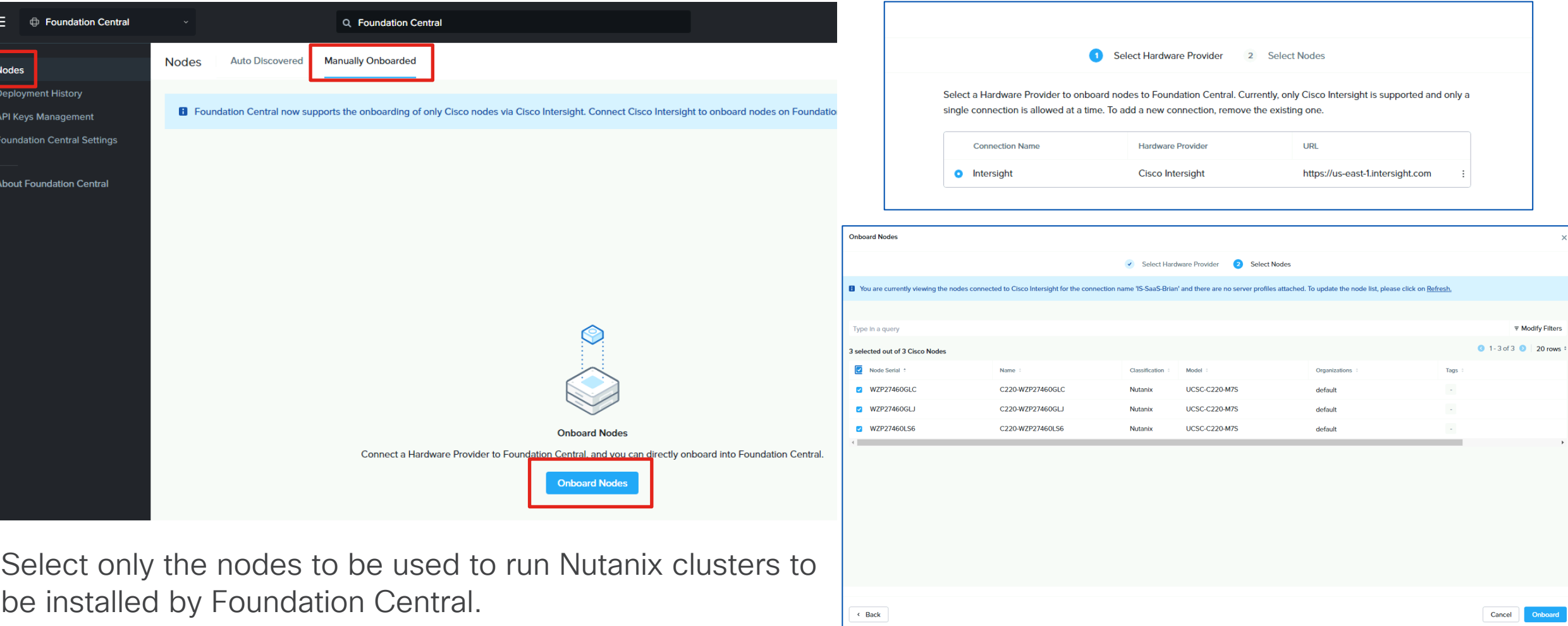

#### Begin Cluster Creation Wizard

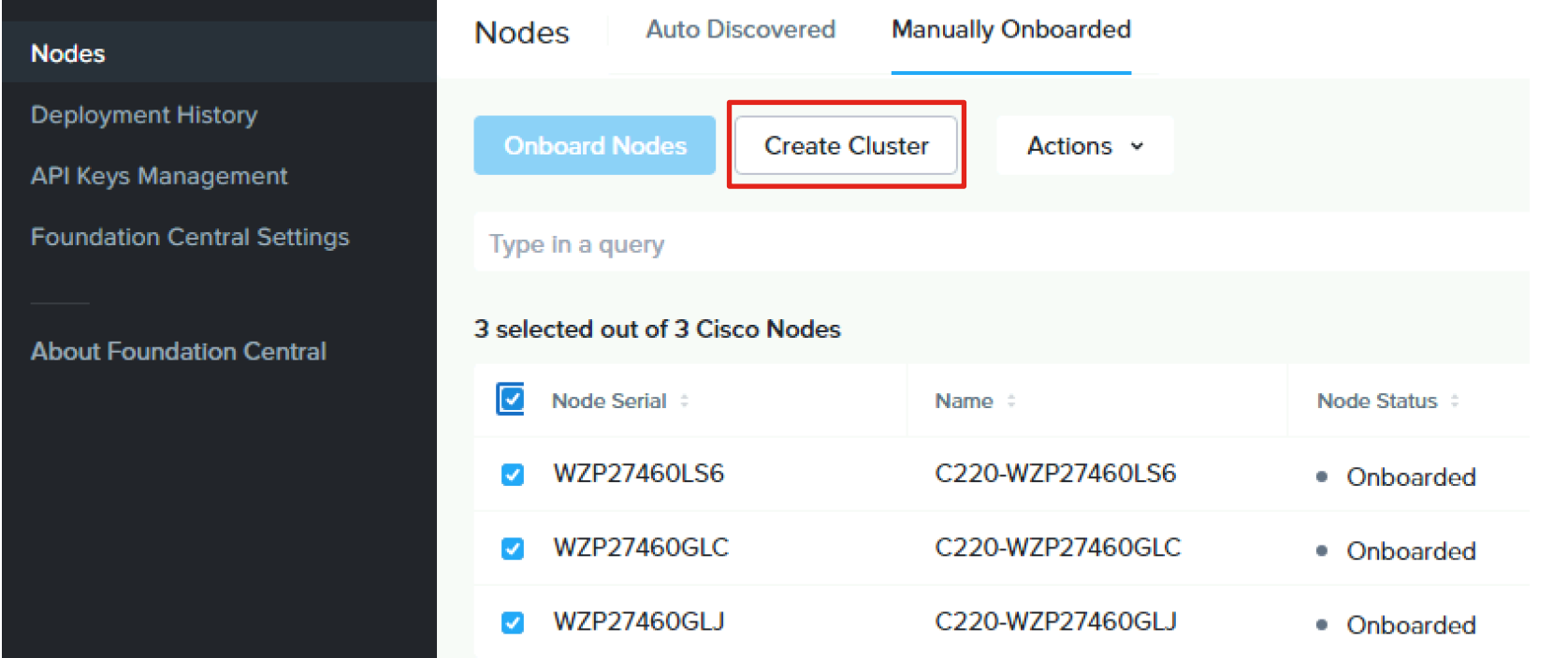

Select the onboarded nodes to be used in the new cluster, then click Create Cluster.

#### Cluster Creation Continued

**Cluster Details** 2 Hypervisor / AOS 3 Network Settings 5 Configure Nodes 4 CVM Settings 6 Security **Cluster Configuration** The following settings affect the entire cluster as a single entity. **Cluster Name** ISM-3node-AHV Allowed characters: alphanumerics, dots, hyphens, underscores. **Cluster Replication Factor** RF<sub>2</sub> ÷ Nutanix supports RF2, and also RF3 only if the cluster has 5+ nodes. You selected 3 nodes for your cluster. **Intersight Organization** The organization is required to apply server profiles to nodes. Only nodes within the same organization can create a cluster. If the selected nodes currently belong in multiple organizations, you can choose any one organization to apply to the policy.

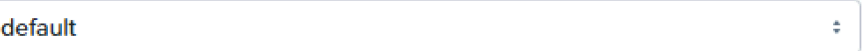

#### Retrieve AOS and Hypervisor file URLs (optional)

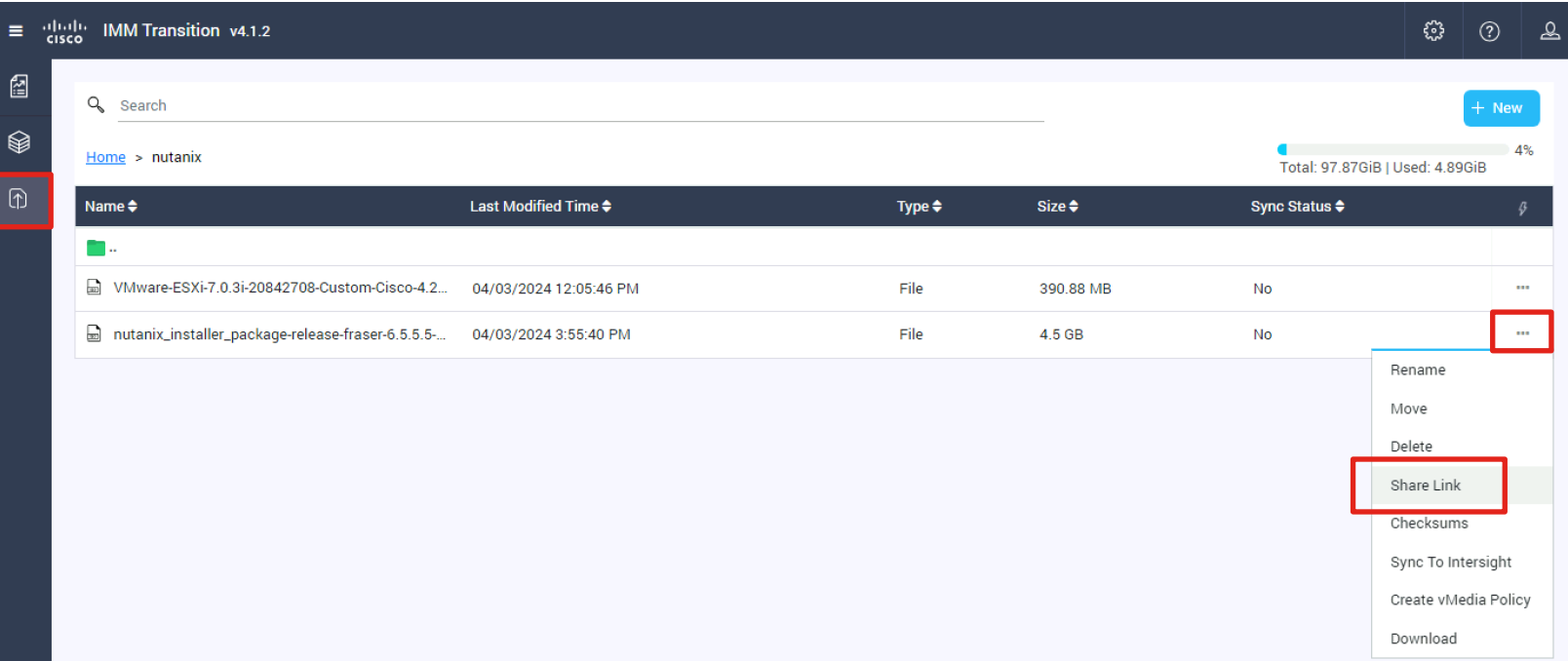

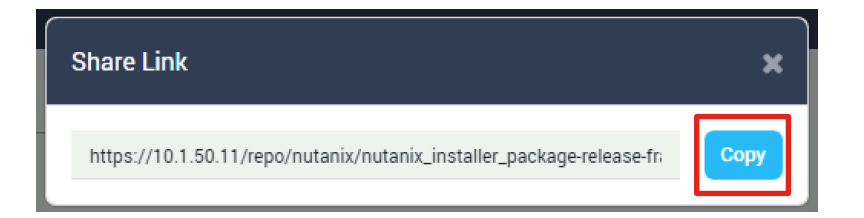

#### Cluster Creation Continued

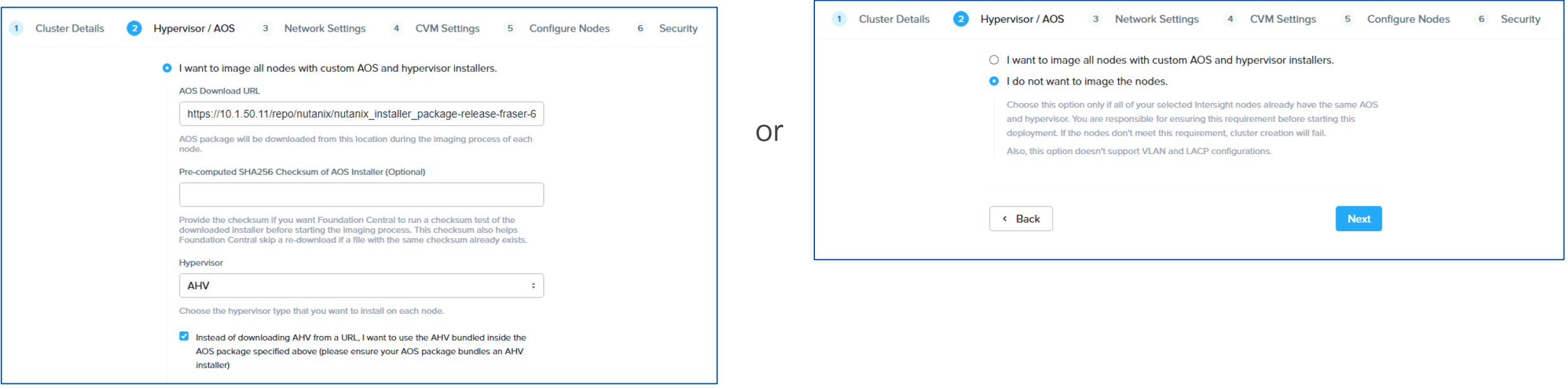

Choose whether to use the factory installed AHV hypervisor and AOS software, or to re-image the servers. If deploying with ESXi as the hypervisor, provide the AOS Download URL, select ESX and provide the Download URL for the Cisco custom ESXi installation ISO. You can also provide a Download URL for AHV when the bundled version in AOS is not going to be used.

Note: AOS version 6.8 and later no longer include the AHV installation files in the AOS image, therefore you must download the AHV installation ISO file and supply its location when imaging the servers.
**Cluster Details Network Settings**  $\blacksquare$  $\overline{2}$ **Hypervisor / AOS** 4 CVM Settings 5 Configure Nodes 6 Security **3** 

#### **Host and CVM Network**

Nutanix requires all hosts and CVMs of a cluster to have static IP addresses in the same subnet.

**Reuse Existing** 

Gateway of Every Host and CVM

10.1.11.1

Netmask of Every Host and CVM

255.255.255.0

**Cluster Virtual IP (Optional)** 

10.1.11.20

This IP will always point to an online node, even in case of a node failure. Must be in the host-CVM subnet. Your subnet range is: 10.1.11.0 - 10.1.11.255

If you plan to deploy Nutanix Objects, click here to learn about important  $\mathbf{i}$ network requirements.

#### **Host and CVM VLAN**

If your host-CVM subnet has a VLAN configuration, enter the tag below. All packets leaving the hosts and the CVMs will be wrapped with this VLAN tag.

VLAN Tag of Every Host and CVM (Optional)

 $11$ 

Minimum 1, maximum 4094. If left blank, VLAN 0 will be used.

Entering a VLAN ID tag will configure the servers' vNICs as trunk ports, while leaving the field blank will configure them as access ports.

**Hypervisor LACP Configuration** 

□ Enable LACP

#### **FEC Mode for VIC Adapter**

The FEC mode on the VIC adapter must match what is configured on the ports on the uplink switch. Setting the FEC mode to cl91 is suitable for most cases, but a different value may be required for some switches and transceivers/cable combinations. Check the configuration of your specific networking equipment to determine what mode to use.

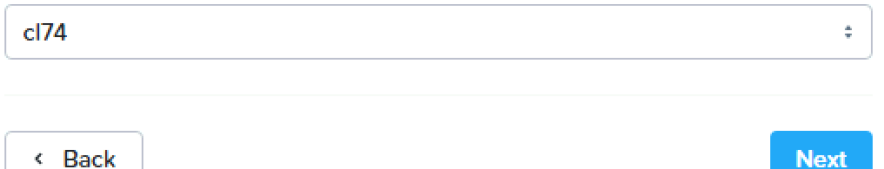

LACP is only supporte being re-imaged. The configured with LACP Please see Nutanix KE

[Set th](https://www.cisco.com/c/en/us/td/docs/switches/datacenter/aci/apic/sw/kb/b_Cisco_ACI_and_Forward_Error_Correction.html)e appropriate FE switches in your envire  $(RS-FEC)$ , which is eq all 10 GbE, 40 GbE, 5 Some models of 25 G FEC) in order for the li

Refer to the following setting is appropriate https://www.cisco.com /aci/apic/sw/kb/b\_Cis .html and https://www.cisco.com -modules/transceiver-

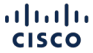

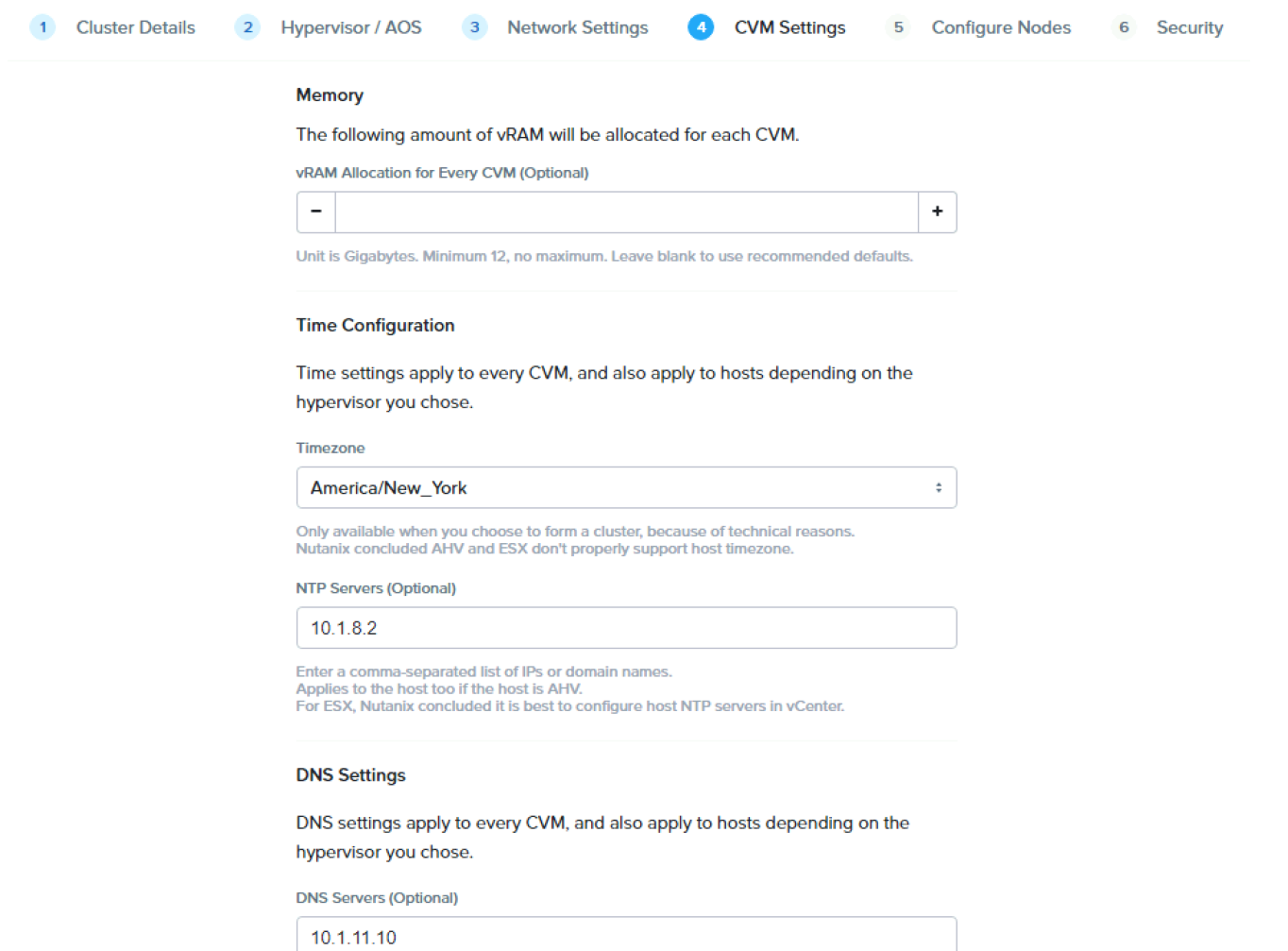

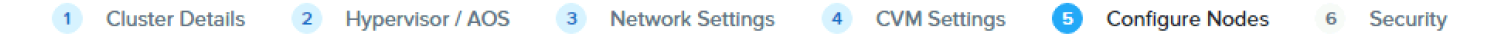

Enter the IP/hostnames you want each node to have.

Reuse Existing Reorder Clear

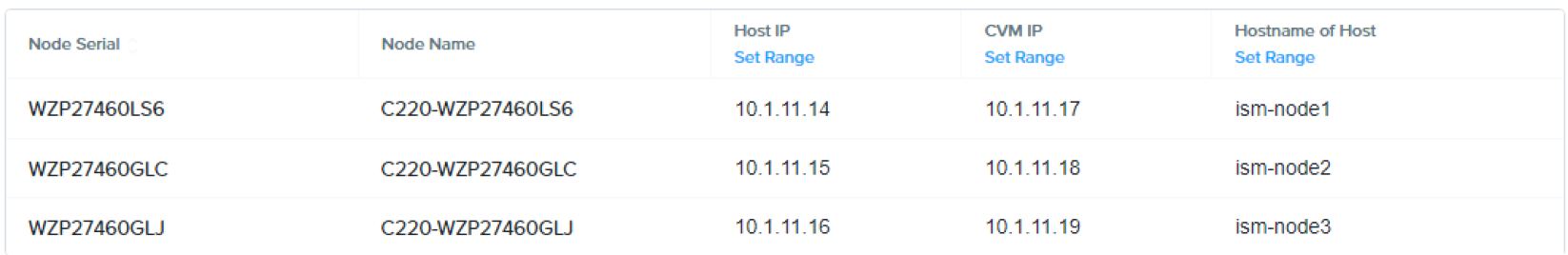

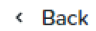

**Next** 

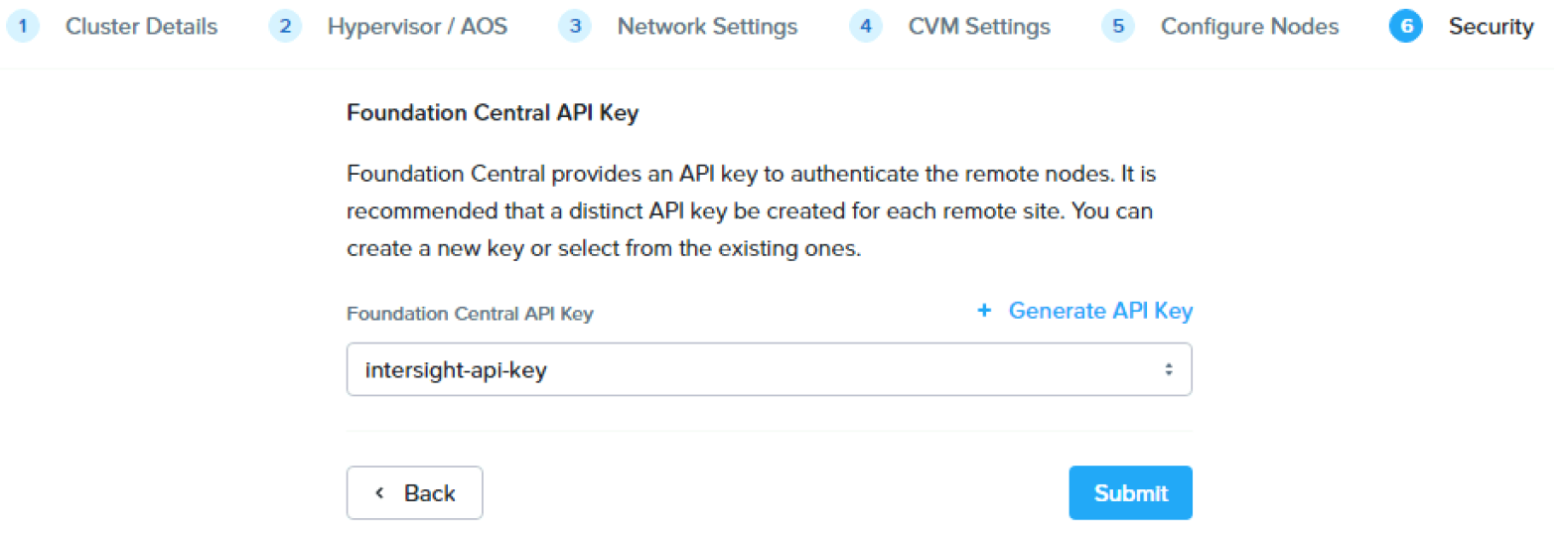

### Install Progress

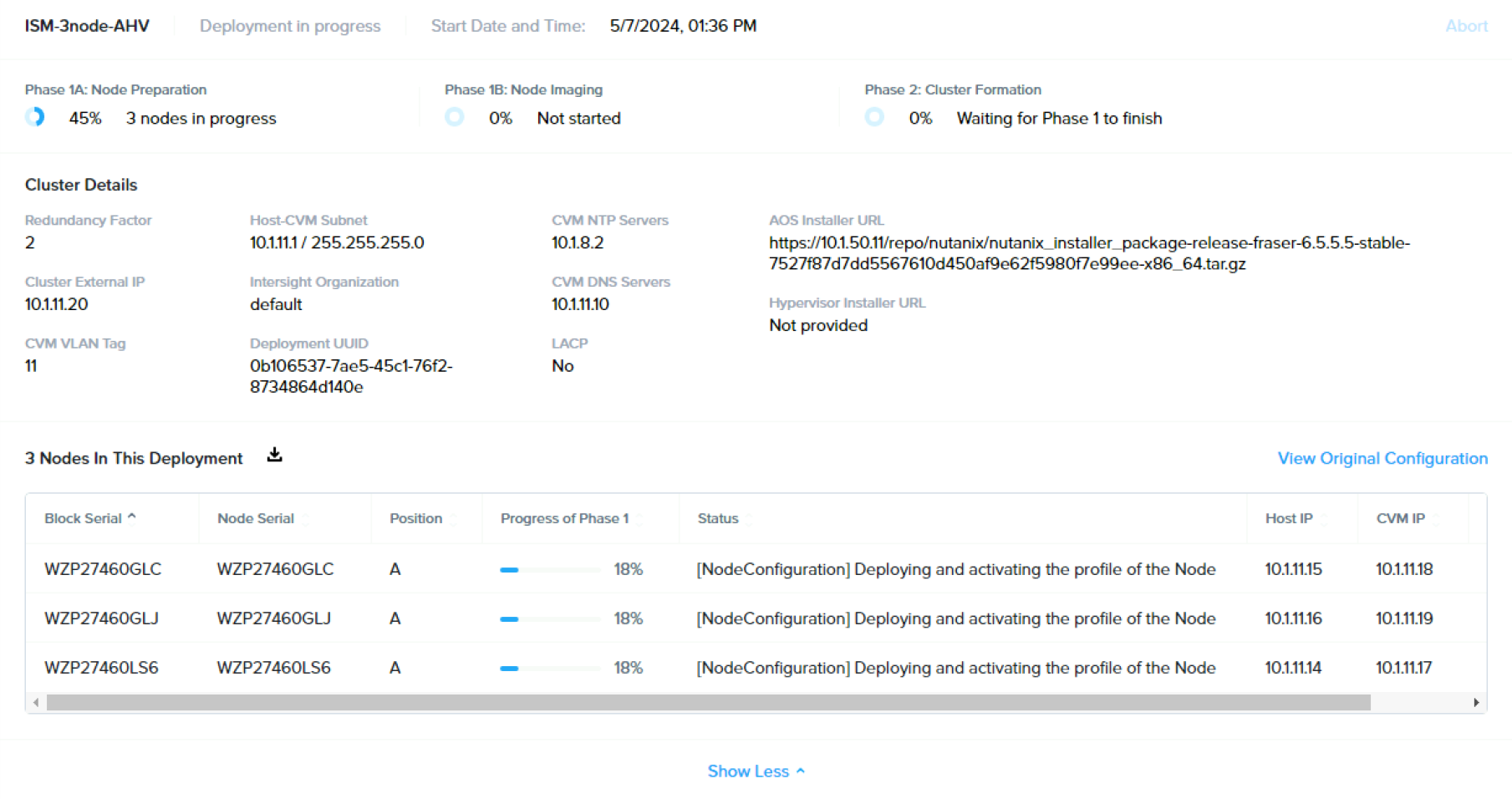

### Install Complete

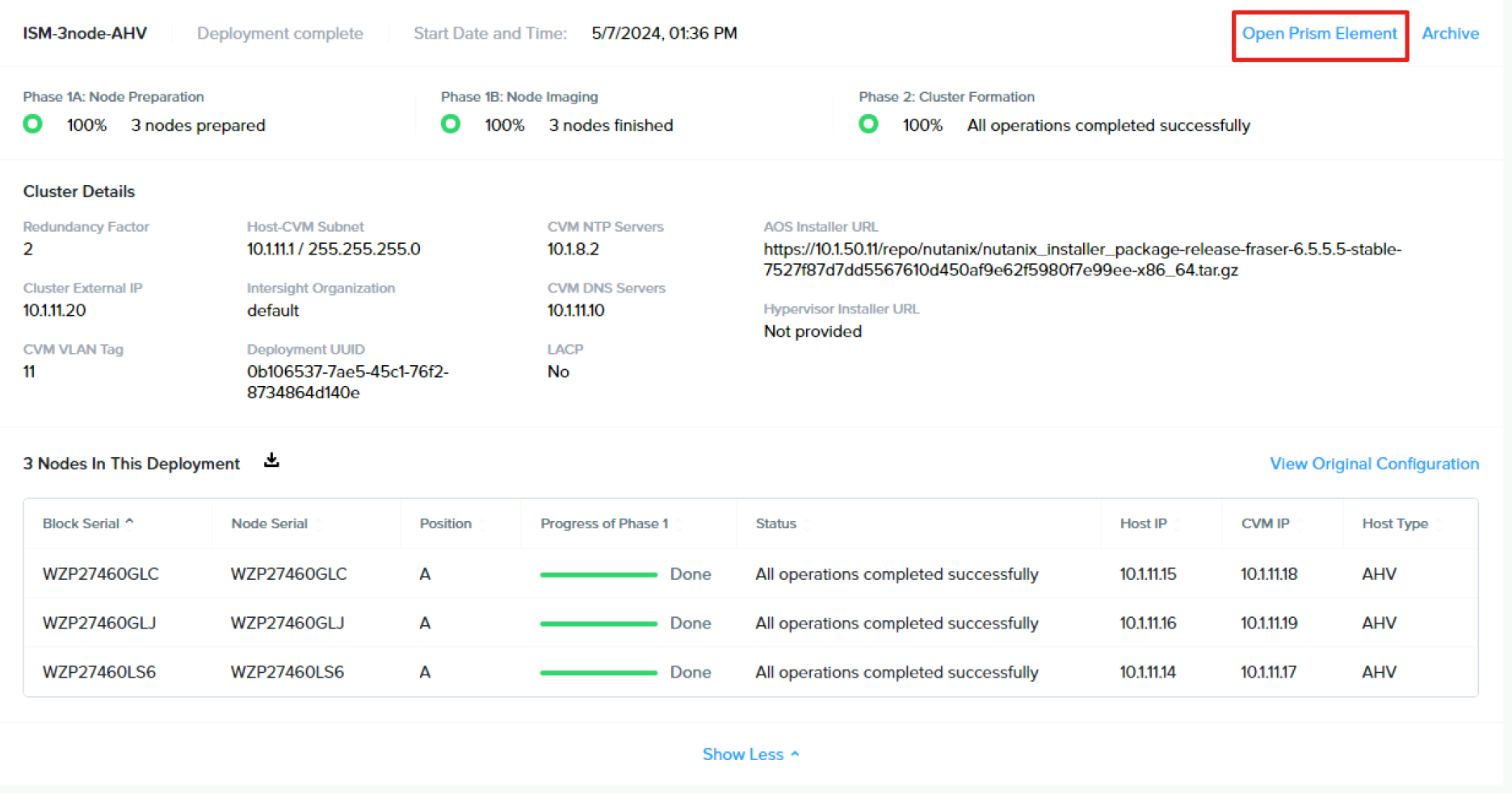

Click the link to open Prism Element when the installation is complete.

## Witness VM Installation and Configuration

## Witness VM Use Cases and Requireme

- A Witness VM is highly recommended for 2-node clusters or clust Availability.
- The witness VM makes failover decisions during network outages avoid split-brain scenarios.
- The witness VM must reside in a different failure domain from the [has its own separate power and independen](https://portal.nutanix.com/page/documents/details?targetId=Prism-Element-Data-Protection-Guide-v6_8:sto-cluster-witness-option-wc-c.html)t network communications
- The configuration of a witness VM is the same for 2-node clusters can act as witness for up to 50 clusters.
- The witness VM only runs on AHV or ESXi clusters, it cannot be backed up to and cannot be migrated between vCenter servers.
- Network latency between the two sites and the witness VM must I
- TCP port 9440 is used and must bypass any proxy servers in the network.
- For detailed information refer to the following Nutanix document: https://portal.nutanix.com/page/documents/details?targetId=Prisn v6\_8:sto-cluster-witness-option-wc-c.html

### Download Witness VM disk images

Download the witness VM disk images here: https://portal.nutanix.com/page/downloads?product=witnessvm

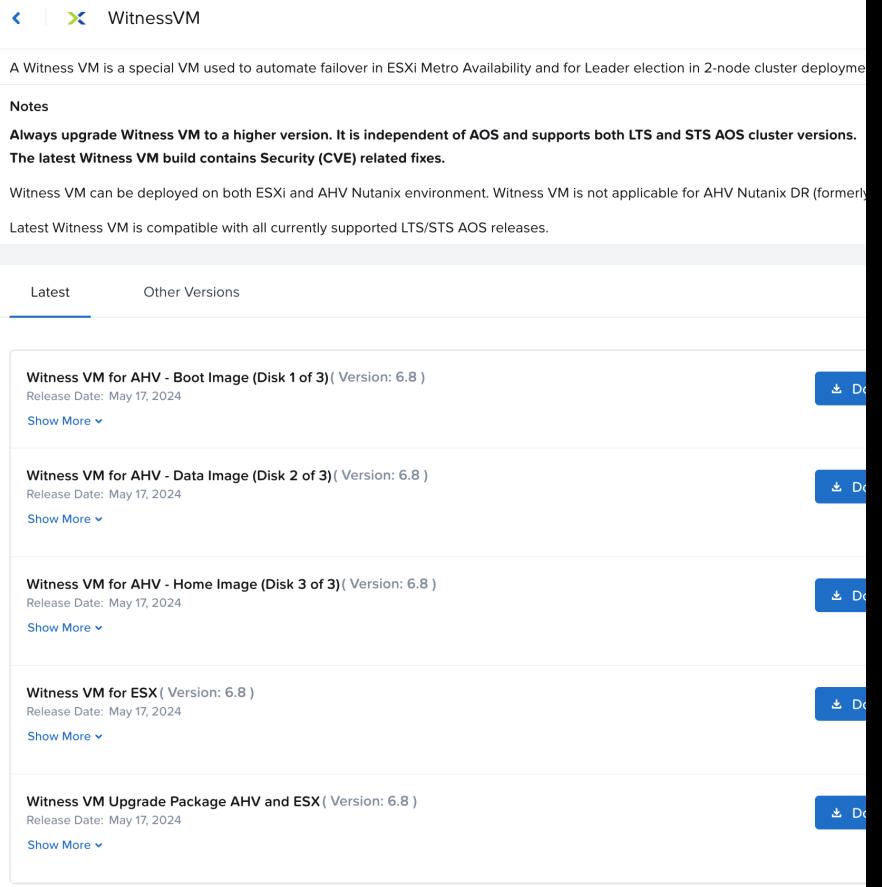

**CISCO** 

### Upload Witness VM images to Prism

© 2024 Cisco and/or its affiliates. All rights reserved.

**CISCO** 

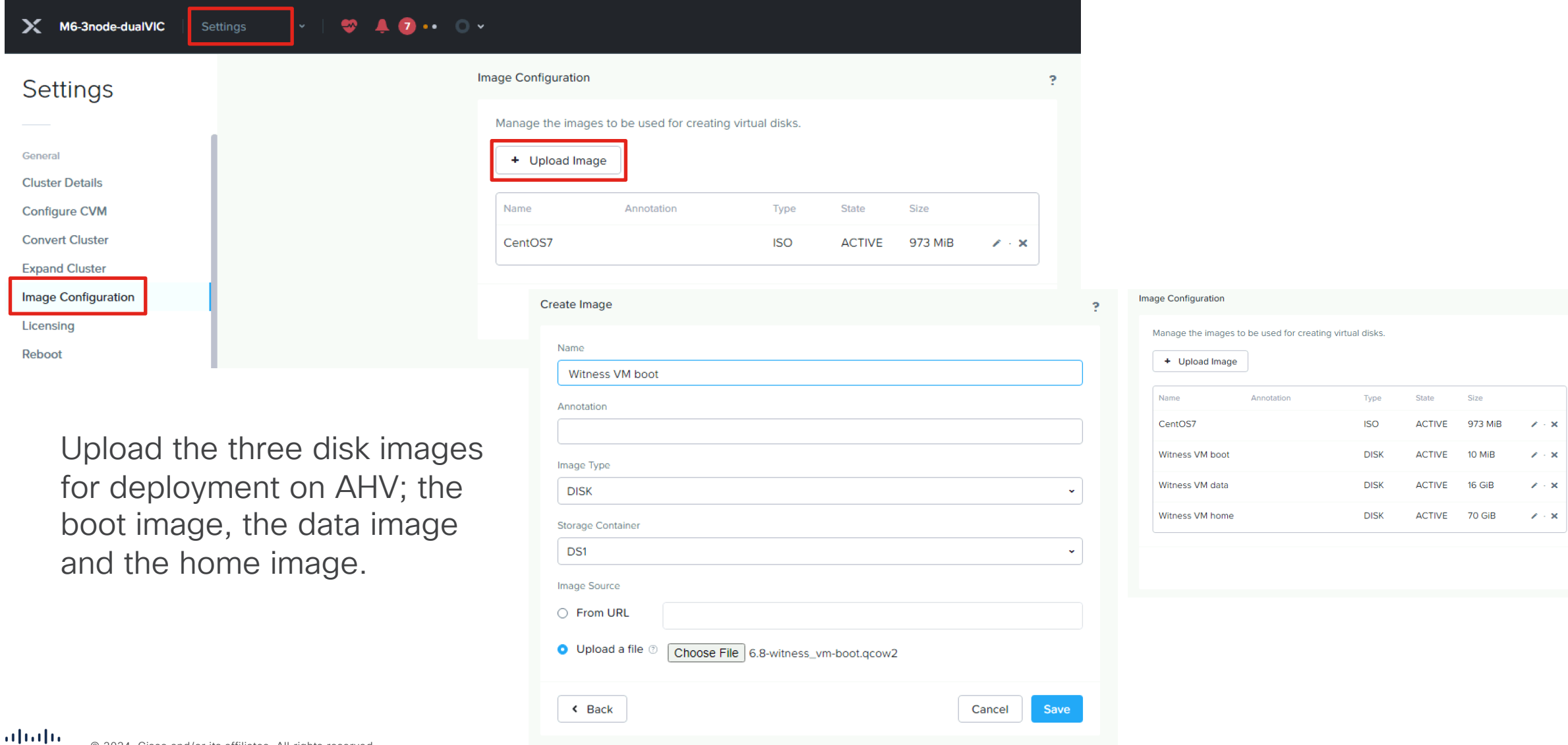

 $\mathbb{R}^+$ 

### Deploy Witness VM on Nutanix

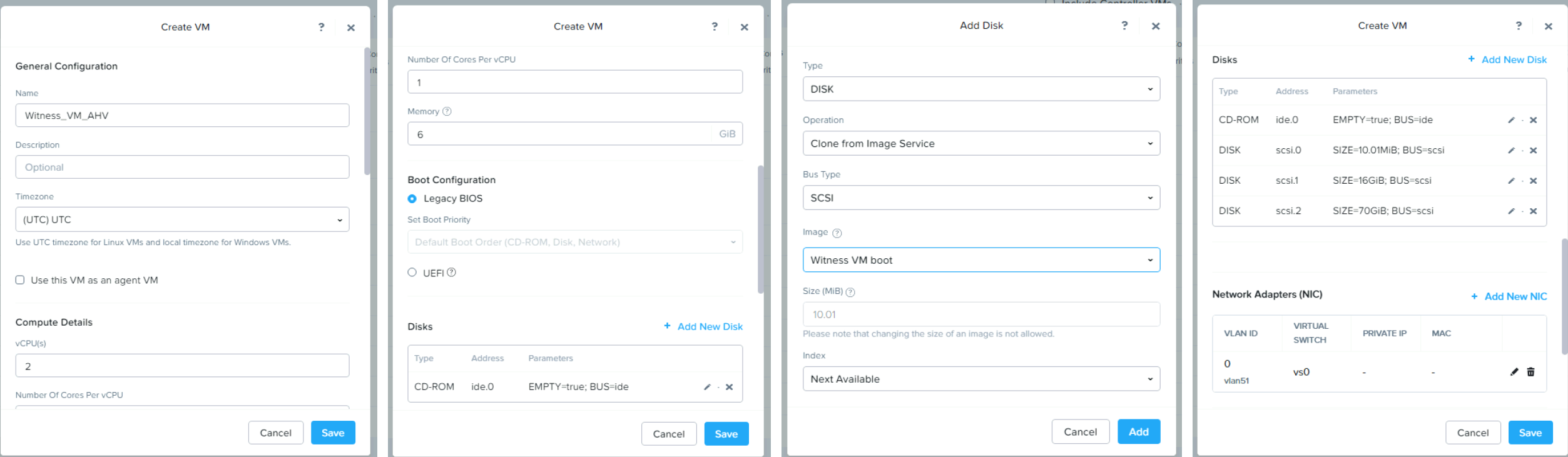

Create a new VM with minimum 2 vCPU and 6GB vRAM, add the three disk images as SCSI disks cloned from the image service, and add a NIC in the appropriate VLAN, then click Save and boot the VM.

### Deploy Witness VM on ESXi

![](_page_48_Picture_4.jpeg)

## Configure Witness VM on Nutanix or ESXi

Open the console of the VM and log in as user admin, password Nutanix/4u, you will be prompted to change the password. Edit the network interface with a static IP address:

\$ sudo vi /etc/sysconfig/network-scripts/ifcfg-eth0

Add the NETMASK, IPADDR and GATEWAY lines, change BOOTPROTO to none, then save the changes and reboot:

NETMASK="xxx.xxx.xxx.xxx" IPADDR="xxx.xxx.xxx.xxx" BOOTPROTO="none"  $GATFHAY="xxxx.xxx.xxx.xxx''$ 

\$ sudo reboot

Create the witness VM cluster:

\$ cluster -s *vm\_ip\_address* --cluster\_function\_list=witness\_vm create

Note: the witness VM command prompt will say "-cvm" in the hostname, make sure you are in fact on the witness VM console and not an actual cluster controller VM

### Configure Witness VM on 2-node cluster

![](_page_50_Picture_1.jpeg)

### Or configure later in Prism Element Settings

![](_page_50_Picture_67.jpeg)

to Prism

Element

# Initial Cluster Configurations

- Initial Configuration for ESXi
- Initial Configuration for AHV

 $\frac{\mathrm{d}\ln\ln}{\mathrm{c}$ © 2024 Cisco and/or its affiliates. All rights reserved.

# Initial Nutanix Cluster Config for ESXi

### Access Prism Element

#### C A Not secure | https://10.1.50.20:9440/console/#login

![](_page_53_Picture_2.jpeg)

 $\mathbb{R}$   $\uparrow$   $\blacksquare$   $\blacksquare$   $\blacksquare$   $\blacksquare$   $\blacksquare$   $\blacksquare$   $\blacksquare$   $\blacksquare$ 

- Access Prism Element (the built-in version of Prism) at the cluster IP address or an individual controller VM IP address, using HTTPS at port 9440
- Default username: admin
- Default password (case sensitive): Nutanix/4u
- Password must be changed on first login

### Accept EULA and Enable Pulse

#### Nutanix End User License Agreement (EULA) and Terms of Use

Thank you for choosing to work with Nutanix. We look forward to a long and

mutually beneficial relationship with your organization. This Agreement is entered into between Nutanix Inc., or if contracting in Europe, Africa or the middle east, Nutanix Netherlands B.V.("Us", "We" or "Our") and your organization ("You or "Your") and is effective as of the date signed or accepted by You. This Agreement will allow You to license on-premise software, procure internet-based software-as-a-service, as well as support and other professional services any time at Your convenience. It applies if Your contract: (a) indirectly through an authorized Nutanix partner; or (b) directly with Us, regardless of whether We or a Nutanix partner charges You for the products and services or not.

- 1. DEFINITIONS. The following capitalized terms have the following meaning(s):
	- 1.1. "Affiliates" means any corporation or other business entity which controls, is controlled by or is under common control by You through the ownership of more than fifty percent (50%) of

![](_page_54_Picture_66.jpeg)

![](_page_54_Figure_7.jpeg)

### Prism Element Home

![](_page_55_Picture_10.jpeg)

### Add Hosts to vCenter Server

![](_page_56_Picture_1.jpeg)

![](_page_56_Picture_83.jpeg)

Refer here for the recommended variables settings: https://portal.nutanix.c

=vSphere-Admin6-AO vcenter-vsphere-c.htn

**CISCO** 

### Prism Element to vCenter Server Registration

![](_page_57_Picture_19.jpeg)

Note: It may take a few minutes after adding the nodes for the vCenter to be discovered and allow you to register it.

### Configure vCenter Server Authentication

![](_page_58_Picture_13.jpeg)

![](_page_58_Picture_14.jpeg)

### Create Storage Containers (Datastores)

![](_page_59_Picture_76.jpeg)

fter creating the ers, you should ly select them as datastores in the **Cluster Availability** s, when using ESXi.

Create Storage Container

 $\mathbb{R}$ 

Cancel

Savi

 $\times$ 

![](_page_60_Picture_60.jpeg)

Set Rebuild Capacity Reservation

#### NTX-6node-AF Storage Overview · Diagram · Table **Storage Summary** 42 Logical v Clu 2 IOPS 17.86 TiB Total Capacity **View Details Resilient Capacity 11.31 TiB** The cluster will not be able to self-heal completely from a node failure beyond this threshold

Without this setting enabled, cluster will accept incoming writes even if all blocks cannot completely heal during failures

![](_page_60_Picture_61.jpeg)

After enabling, cluster will refuse new writes if they cannot be fully protected during failures

### Set iSCSI Data Services IP Address

![](_page_61_Picture_19.jpeg)

This is an additional clustered IP address for enabling iSCSI Data Services, which is required to install Prism Central.

## Modify Default Passwords on ESXi and

Follow the instructions here to reset the default administrative passwords on the ESXi hypervisors and the Nutanix controller VMs: https://portal.nutanix.com/page/documents/kbs/ details?targetId=kA00e000000LKXcCAO

Log on to a CVM via SSH, username: nutanix password: nutanix/4u

nutanix@NTNX-WMP27210026-A-CVM:10.1.50.21:~\$ sudo passwd nutanix Changing password for user nutanix. New password: Retype new password: passwd: all authentication tokens updated successfully.

Re-run NCC password health check after changing the passwords

nutanix@NTNX-WMP27210026-A-CVM:10.1.50.21:~\$ ncc health\_checks system checks default password check

nutanix@NTNX-WMP2721 ESXi HOST PASSWORDS. that contain special password: "; read -s password2; if [ "\$pa  $[\(\{ \langle \} \langle \rangle^* \rangle^* \) \$  | | ; then root --stdin"; else  $invality$  characters ( $\overline{ }$ CHANGING ALL ESXi HOS for passwords that  $c_0$ Please input new pas Confirm new password:  $=$  $=$  $=$  $=$  $=$  $=$  $=$  $=$  $=$  $=$  $=$  $10.1.50$ Changing password for passwd: password upd  $=$  $=$  $=$  $=$  $=$  $=$  $=$  $=$  $=$  $=$  $=$  $10.1.50$ Changing password for passwd: password upd  $=$  $=$  $=$  $=$  $=$  $=$  $=$  $=$  $=$  $=$  $=$  $10.1.50$ Changing password for passwd: password upd  $=$  $=$  $=$  $=$  $=$  $=$  $=$  $=$  $=$  $=$  $=$  $10.1.50$ Changing password for passwd: password upd  $=$  $=$  $=$  $=$  $=$  $=$  $=$  $=$  $=$  $=$  $=$  $10.1.50$ Changing password for passwd: password upd  $=$  $=$  $=$  $=$  $=$  $=$  $=$  $=$  $=$  $=$  $=$  $10.1.50$ Changing password for passwd: password upd

![](_page_62_Picture_8.jpeg)

### Enable NTP on ESXi hosts

![](_page_63_Picture_1.jpeg)

Network Time Protocol  $\times$ Use Network Time Protocol (NTP) to synchronize the system time.  $\triangleright$  Enable monitoring events  $\vec{u}$ 10.1.8.2 If you enter multiple server names and IP addresses, use commas to separate them. CANCEL OK

Repeat for each ESXi hypervisor host

### Configure DNS on ESXi hosts

![](_page_64_Picture_1.jpeg)

![](_page_64_Picture_2.jpeg)

Repeat for each ESXi hypervisor host

## Remediate all NCC Failures and Warnings

#### Resolve all active alerts

![](_page_65_Picture_2.jpeg)

### Remediate until all Alerts, Failures and Warnings are gone

![](_page_65_Picture_45.jpeg)

![](_page_65_Picture_5.jpeg)

![](_page_65_Picture_46.jpeg)

![](_page_65_Picture_47.jpeg)

# Initial Nutanix Cluster Config for AHV

### Prism Element Home

![](_page_67_Picture_10.jpeg)

### Create Storage Containers (Datastores)

![](_page_68_Picture_46.jpeg)

 $\mathbb{R}$ 

Cancel

Save

 $\boldsymbol{\times}$ 

Create Storage Container

![](_page_69_Picture_35.jpeg)

Set Rebuild Capacity Reservation

![](_page_69_Picture_36.jpeg)

Without this setting enabled, cluster will accept incoming writes even if all blocks cannot completely heal during failures

![](_page_69_Picture_37.jpeg)

After enabling, cluster will refuse new writes if they cannot be fully protected during failures

### Set iSCSI Data Services IP Address

![](_page_70_Picture_19.jpeg)

This is an additional clustered IP address for enabling iSCSI Data Services, which is required to install Prism Central.

### Enable VM High Availability Reservation

![](_page_71_Picture_1.jpeg)
## Modify Default Passwords on AHV and

Follow the instructions here to reset the default administrative passy and the Nutanix controller VMs:

https://portal.nutanix.com/page/documents/kbs/details?targetId=kA Three accounts on AHV must have their passwords reset: root, adm

> Log on to a CVM via SSH, username: nuta password: nutanix/4u

> nutanix@NTNX-WMP27210026-A-CVM:10.1.50.21:~\$ sudo pa Changing password for user nutanix. New password: Retype new password: passwd: all authentication tokens updated successful

> Re-run NCC password health check after the passwords

> nutanix@NTNX-WMP27210026-A-CVM:10.1.50.21:~\$ ncc hea system checks default password check

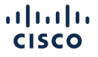

## Remediate all NCC Failures and Warnings

#### Resolve all active alerts

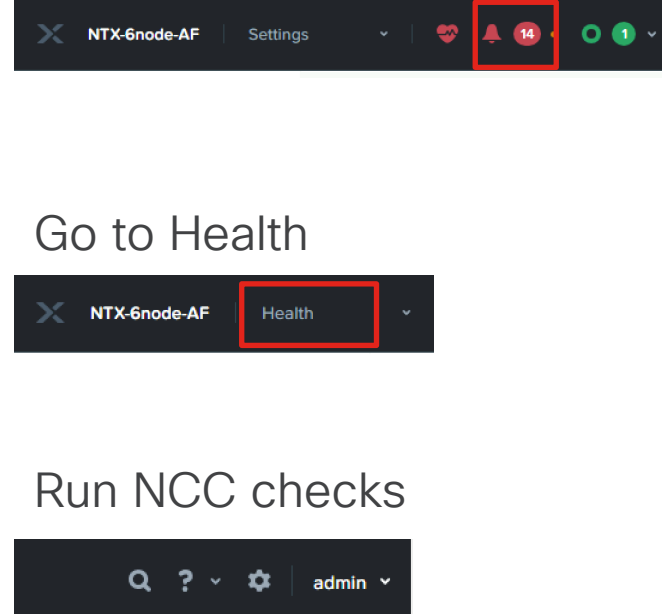

#### Remediate until all Alerts, Failures and Warnings are gone

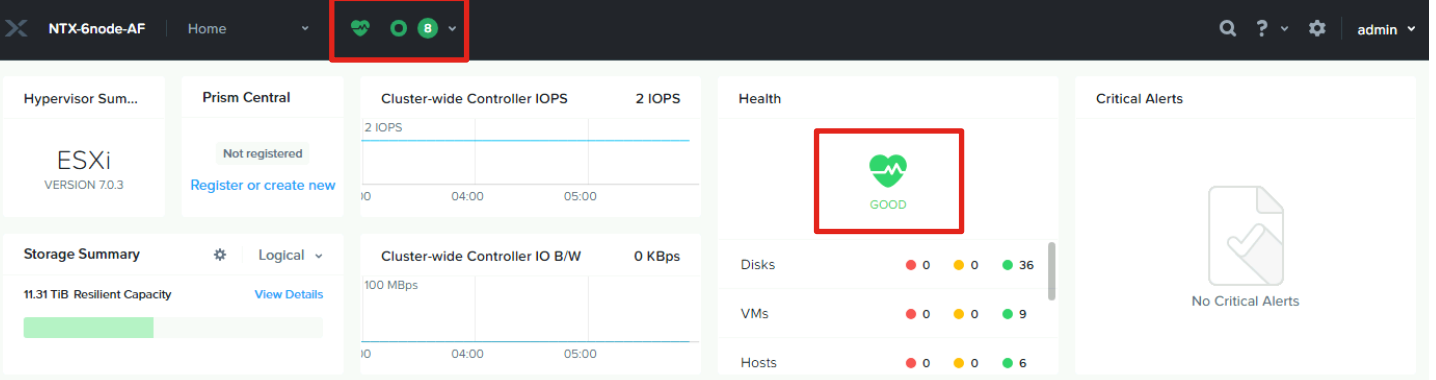

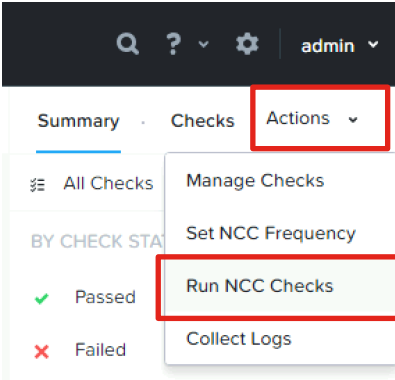

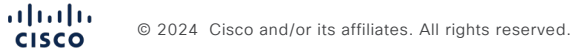

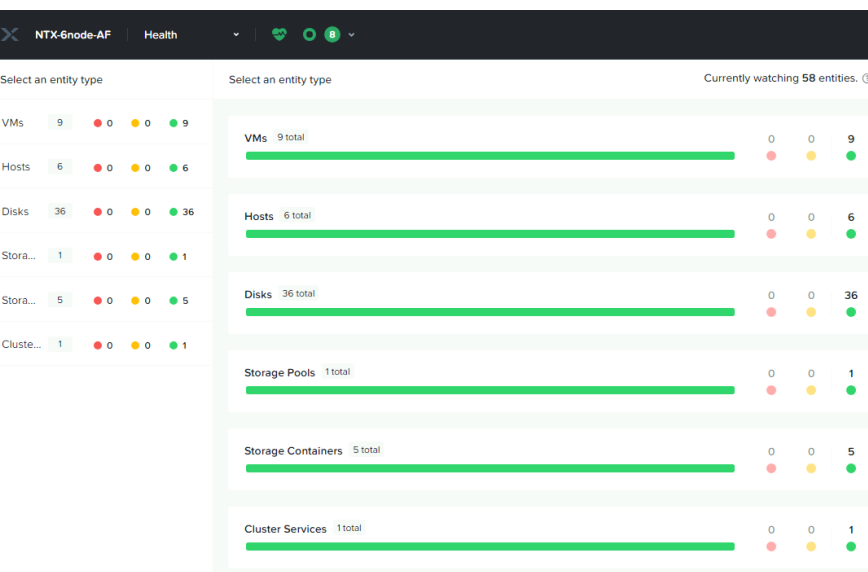

## Guest VM Networking

- Guest VM Networking for ESXi
- Guest VM Networking for AHV

 $\frac{\mathrm{d}\ln\ln}{\mathrm{c}$ © 2024 Cisco and/or its affiliates. All rights reserved.

## Configure Guest VM Networking for ESXi

## Verify or Modify Top-of-Rack Switch Configuration

#### Trunk ports

```
interface Ethernet1/6
   switchport mode trunk
  switchport trunk allowed vlan 11-13
  spanning-tree port type edge trunk
  mtu 9216
```
#### Modify trunk ports

```
NEX-93180YC-EX-1-B10# configure
Enter configuration commands, one per line. End with CNTL/Z.
NEX-93180YC-EX-1-B10(config)# interface e1/6
NEX-93180YC-EX-1-B10(config-if)# switchport trunk allowed vlan add 13
```
Verify trunk port configurations already carry the required VLAN IDs or modify them if necessary. Jumbo frames are optional and not required.

### Create New Port Groups in vCenter

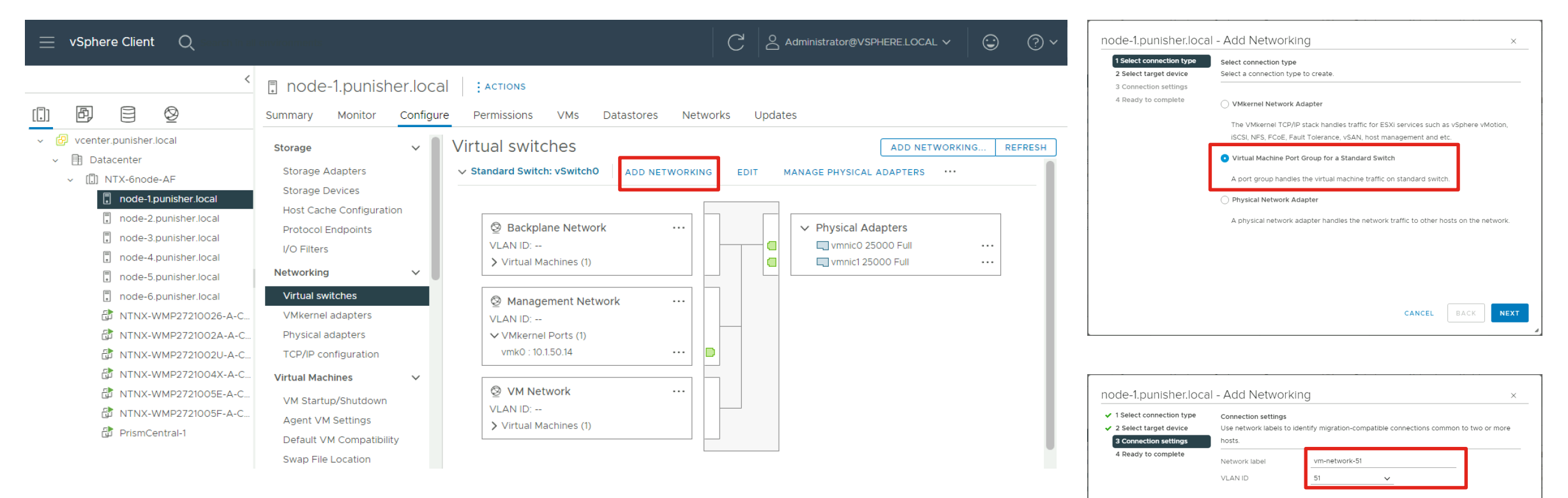

CANCEL

**BACK** 

**NEXT** 

Add a new port group to the default vSwitch0 for the guest VMs, using VLAN ID tags. Repeat for each VLAN required and repeat for all the hosts in the vCenter cluster so their configuration matches.

alulu © 2024 Cisco and/or its affiliates. All rights reserved. **CISCO** 

## Configure Guest VM Networking for AHV

## Verify or Modify Top-of-Rack Switch Configuration

#### Trunk ports

```
interface Ethernet1/6
   switchport mode trunk
  switchport trunk allowed vlan 11-13
  spanning-tree port type edge trunk
  mtu 9216
```
#### Modify trunk ports

```
NEX-93180YC-EX-1-B10# configure
Enter configuration commands, one per line. End with CNTL/Z.
NEX-93180YC-EX-1-B10(config)# interface e1/6
NEX-93180YC-EX-1-B10(config-if)# switchport trunk allowed vlan add 13
```
Verify trunk port configurations already carry the required VLAN IDs or modify them if necessary. Jumbo frames are optional and not required.

### Create VM Subnet(s)

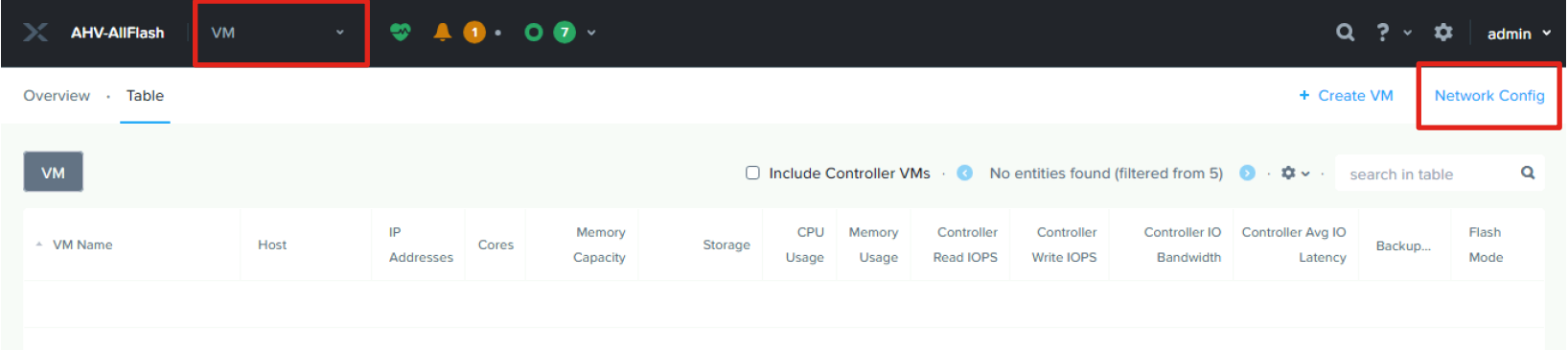

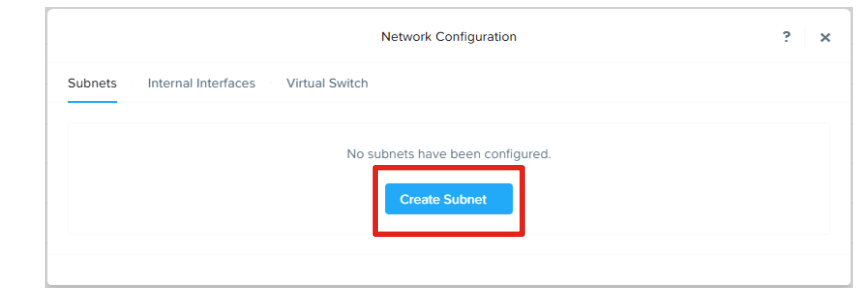

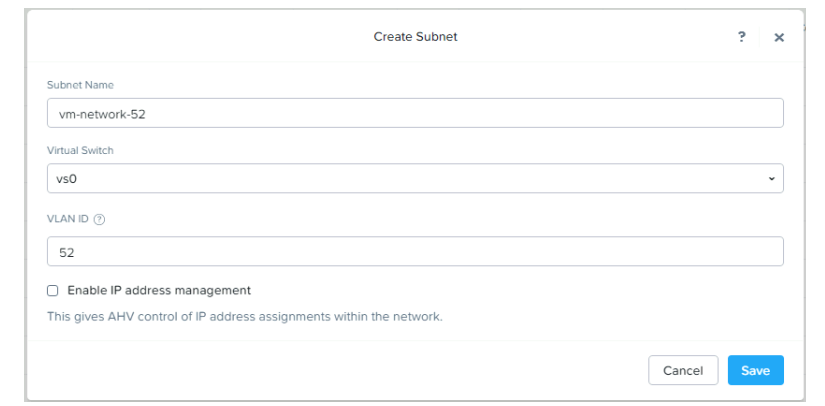

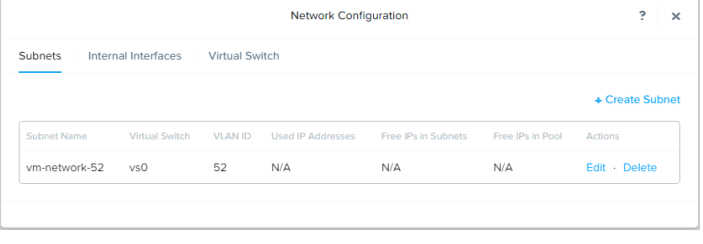

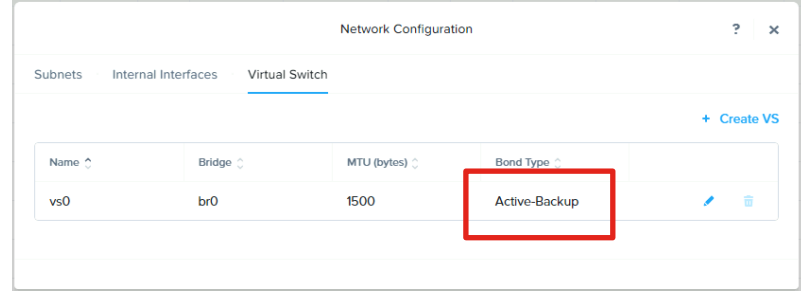

Note: Do not modify the default virtual switch bond type to Active-Active. This requires LACP and will not work within Cisco UCS domains.

## Prism Central Configuration

## Register Cluster with Prism Central

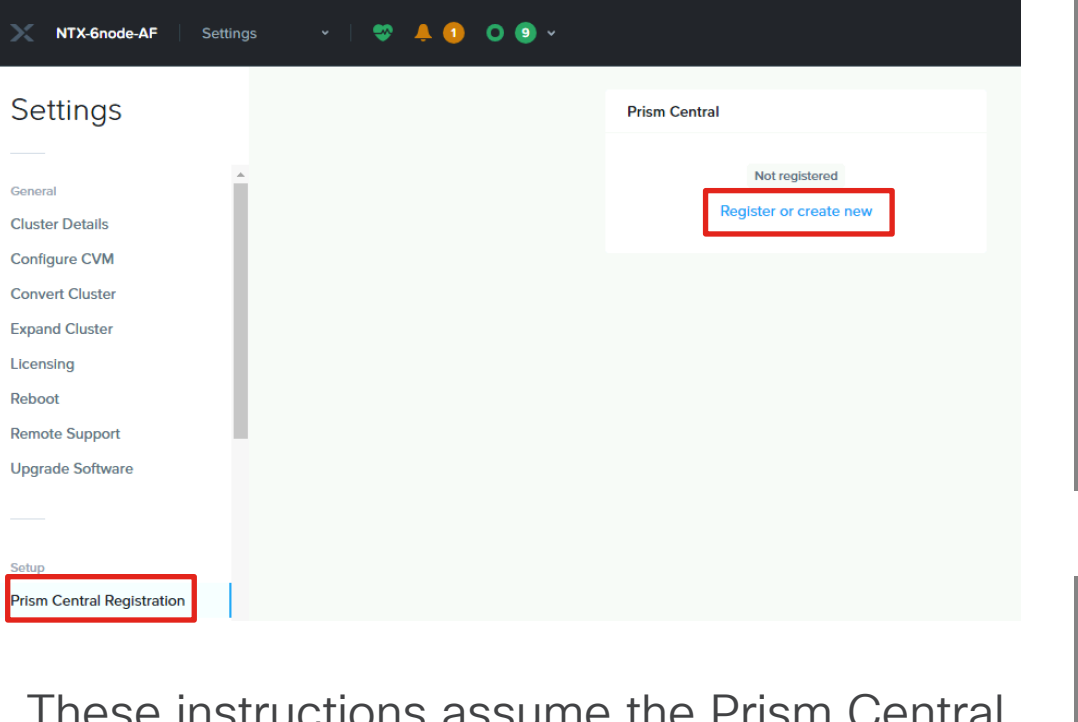

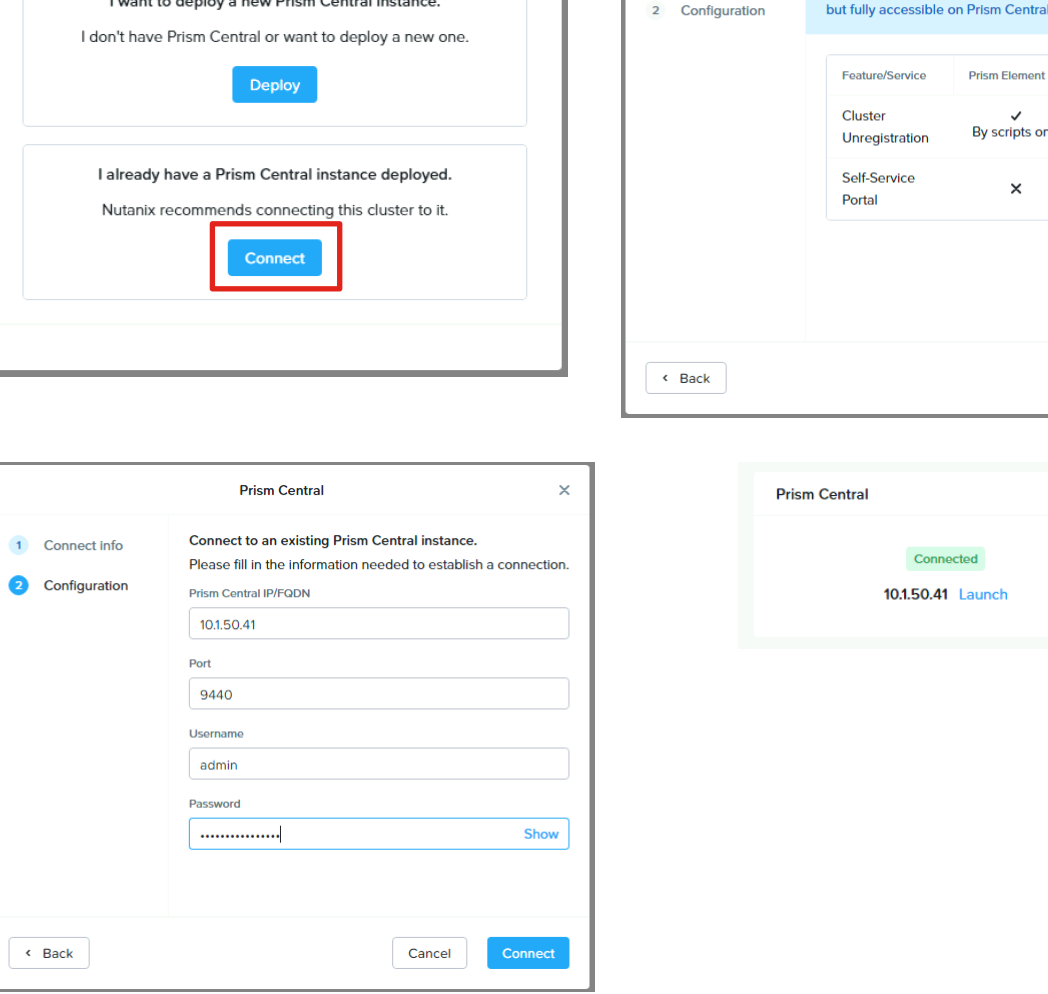

 $\times$ 

Connect info

**Prism Central** 

I want to deploy a new Prism Central instance.

**Prism Central** 

Once the registration is complete, several management X

**Prism Flement** 

By scripts only

 $\times$ 

**Prism Central** 

 $\boldsymbol{\mathcal{L}}$ 

By scripts only

 $\checkmark$ 

Cancel

features will be in Read-Only mode on Prism Element

These instructions assume the Prism Central instance or cluster used to deploy the Nutanix cluster in standalone mode will also be the one registered for management, therefore the installation instructions from the beginning of this document will suffice.

### Access Prism Central

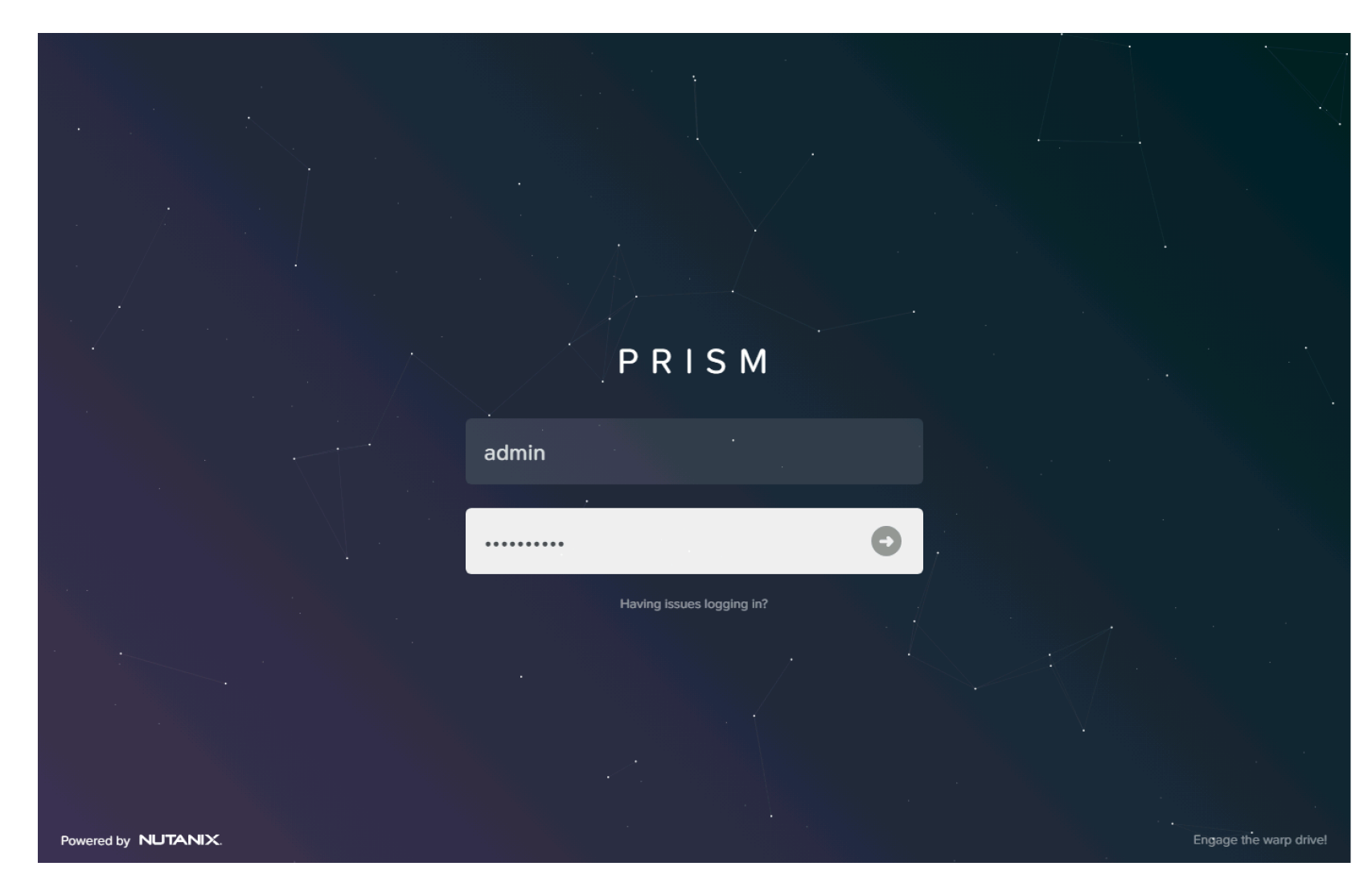

- Access Prism Central at the VM or cluster IP address, using HTTPS at port 9440
- Default username: admin
- Default password: Nutanix/4u
- Password must be changed on first login

### Prism Central Dashboard

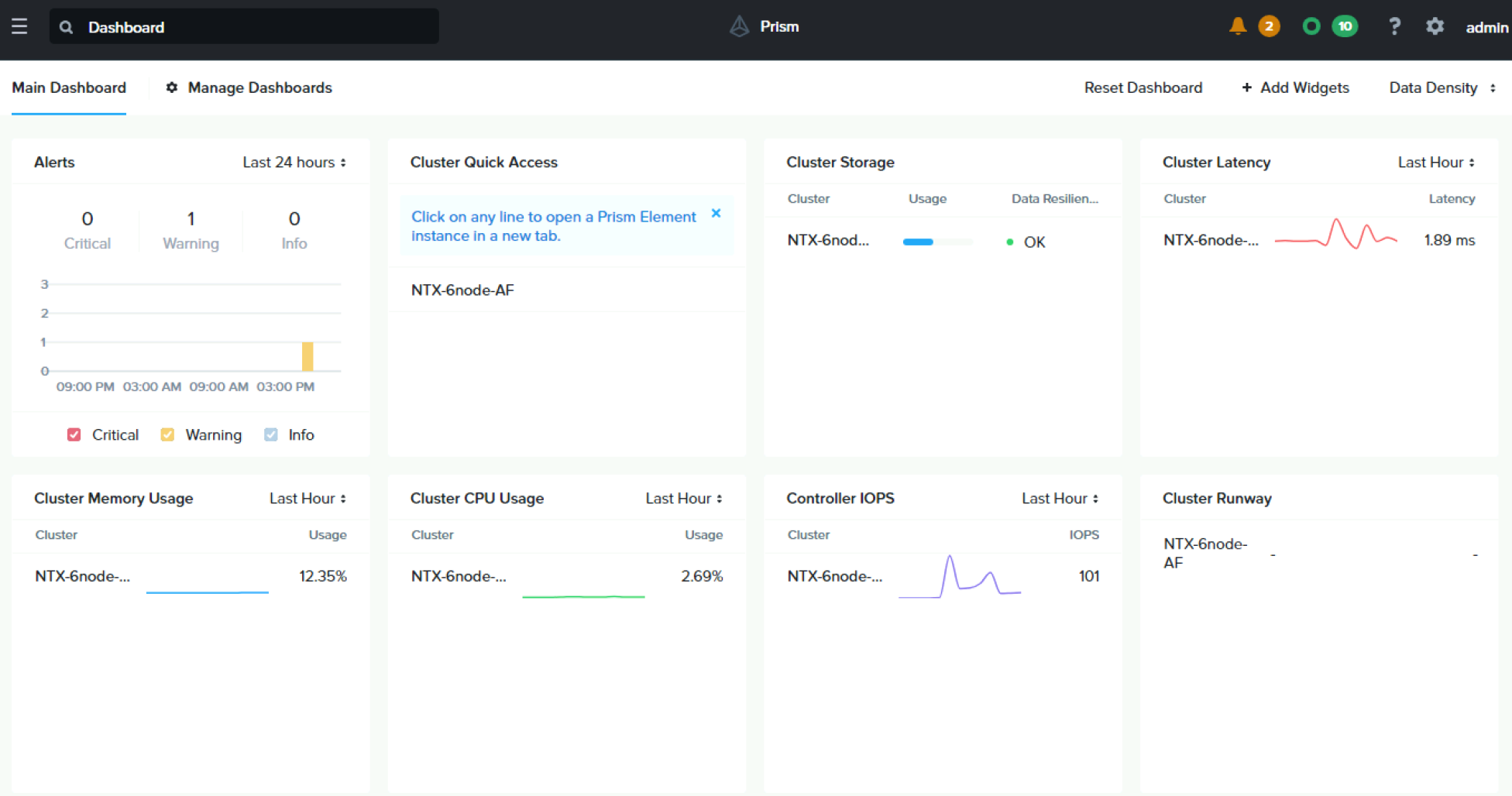

## Verify DNS and NTP in Prism Central

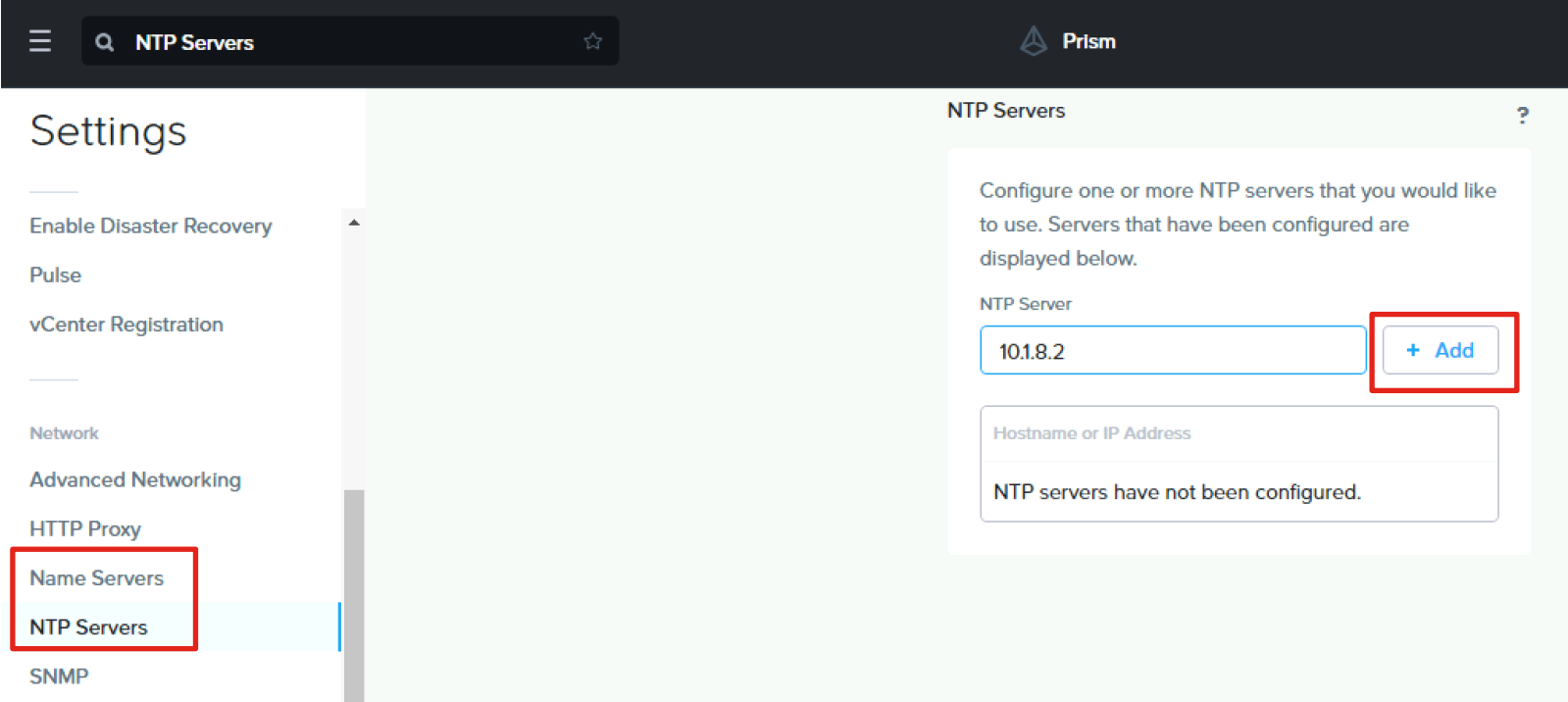

Prism Central cannot be upgraded without DNS and NTP configured

## Prism Central Upgrade

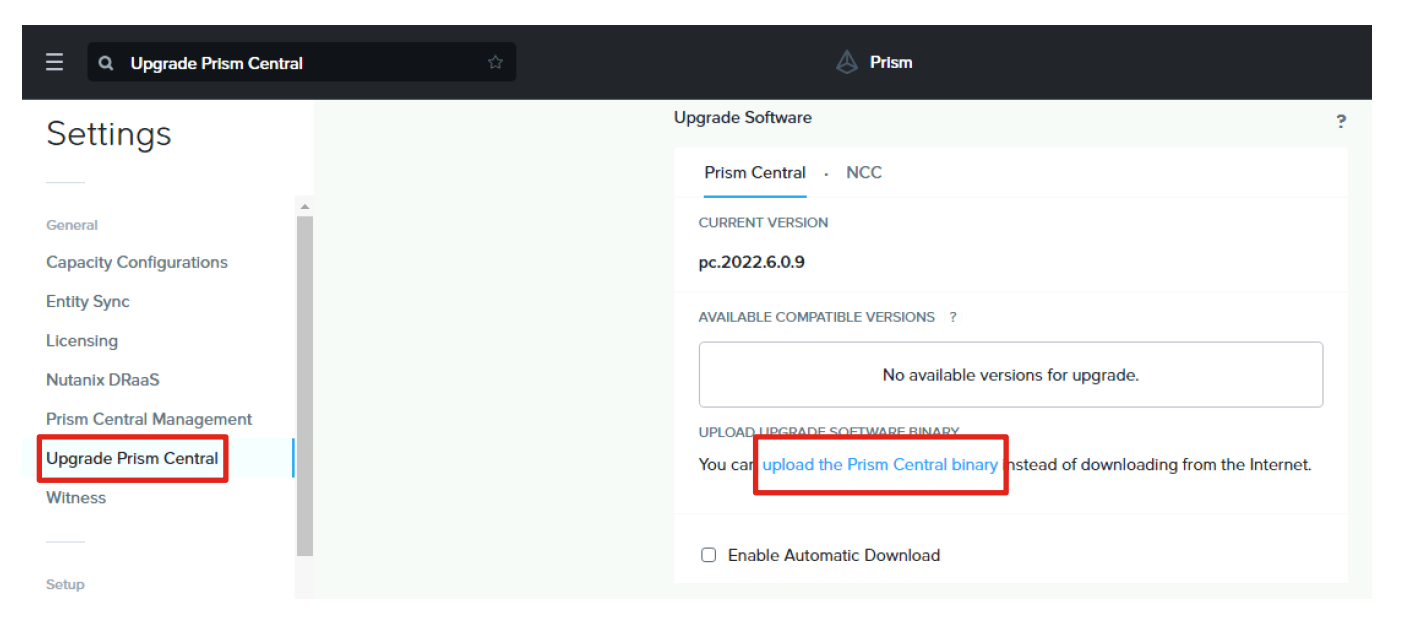

Man

Verify upgrade path and compatibility here: https://portal.nutanix.com/page/documents/upgradepaths and here:

https://portal.nutanix.com/page/documents/compatibilit y-interoperability-matrix/interoperability

Prism Central must be upgraded first to a compatible version before upgrading AOS.

## Configure Licensing

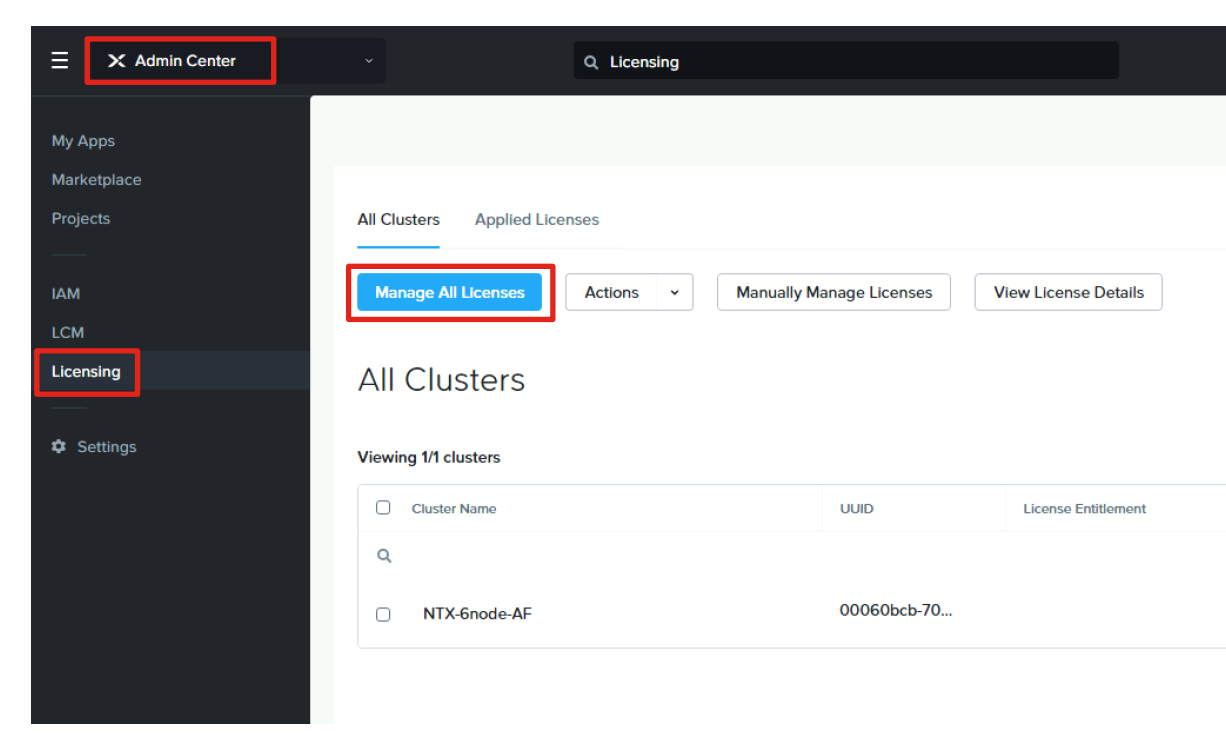

Recommended method for licensing is to use Seamless Licensing v internet access. Clicking on "Manage All Licenses" will prompt you to Ensure you log in with a valid My Nutanix account with administrative licenses. Licenses can be selected and applied to the clusters in the information on licensing, refer to this page:

https://portal.nutanix.com/page/documents/details?targetId=Licens

## Cluster Expansion

### Cluster Expansion Status

As of the initial publication of this guide, standalone clusters cannot be expanded using Nutanix Foundation Central. The ability to expand will be added in roughly 3 months time. This guide will be updated at that time to document the expansion process.

## Nutanix Lifecycle Manager

## Nutanix Lifecycle Manager Status

As of the initial publication of this guide, standalone clusters cannot be upgraded using Nutanix Lifecycle Manager. Nutanix Lifecycle Manager will be upgraded in roughly 2 months time to support standalone clusters managed by Cisco Intersight, including firmware upgrades. This feature will require the cluster to run AOS 6.8+. This guide will be updated at that time to document the upgrade process. In the meantime, if an upgrade to AOS is required the "Upgrade Software" feature in Prism Element can be used to perform an upgrade.

**Warning:** Do not run an LCM inventory job, which will attempt to upgrade LCM to the latest version. LCM version 3.0.1 will support Cisco clusters and will also require the cluster to run AOS 6.8+. If LCM is upgraded to version 3.0.1 prior to AOS being upgraded to 6.8, LCM will not be able to upgrade Cisco server firmware. In this scenario, LCM will need to be used to upgrade AOS to version 6.8, before the ability to upgrade Cisco server firmware can be used.

### Do Not Use LCM, Only Use Upgrade Software For Now

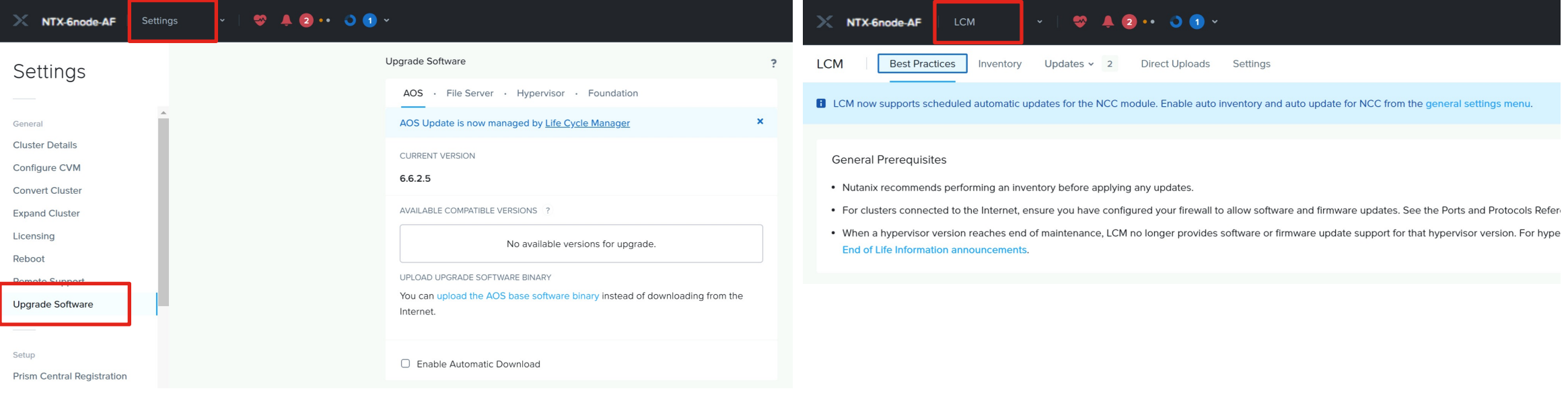

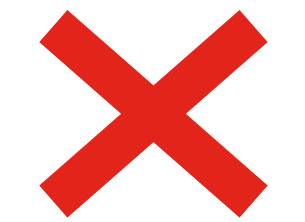

# alala<br>CISCO

The bridge to possible